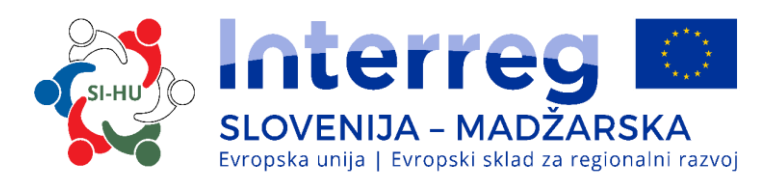

# **PRIROČNIK O IZVAJANJU PROJEKTOV ZA UPRAVIČENCE**

# **5.DEL – POROČANJE O NAPREDKU PROJEKTA**

Program sodelovanja Interreg V-A Slovenija-Madžarska v programskem obdobju 2014–2020

Verzija 3, maj 2019

www.si-hu.eu

VENIJA – MADŽARSKA

**5. DEL: POROČANJE O NAPREDKU PROJEKTA**

# **Priročnik o izvajanju projektov za upravičence**

# **5. DEL:**

# **POROČANJE O NAPREDKU PROJEKTA**

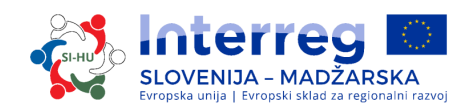

# **VSEBINA 5 DELA:**

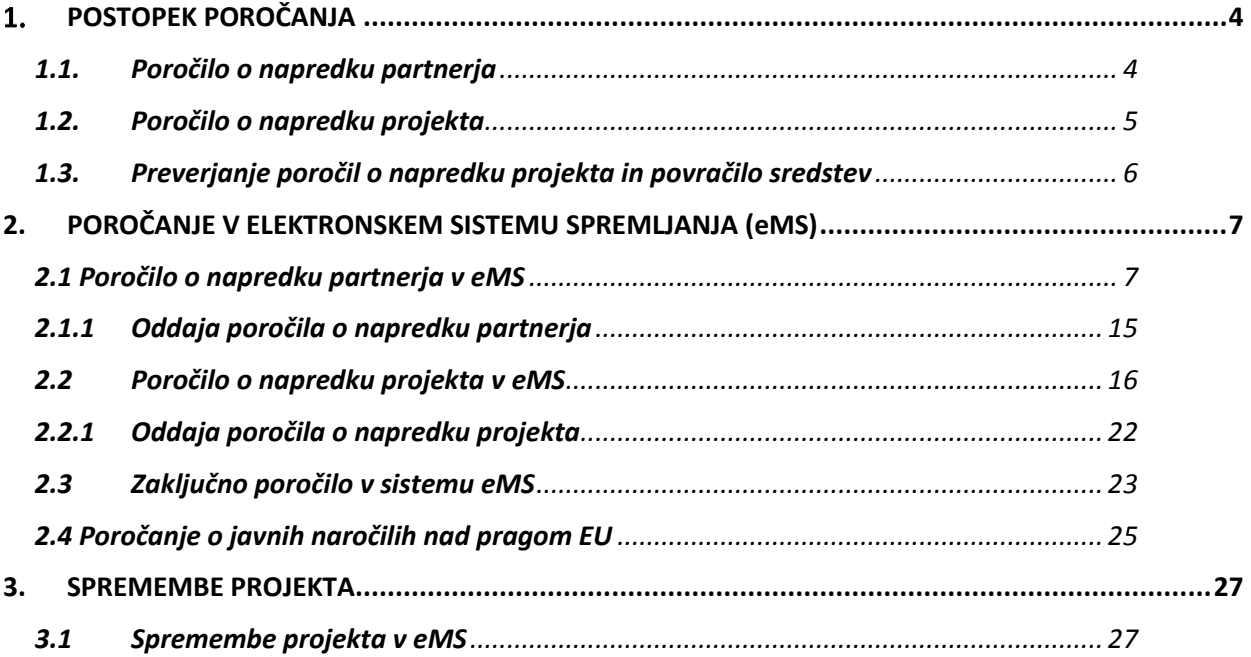

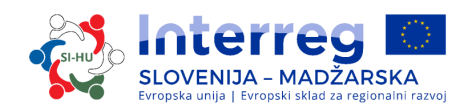

# **KAZALO SLIK**

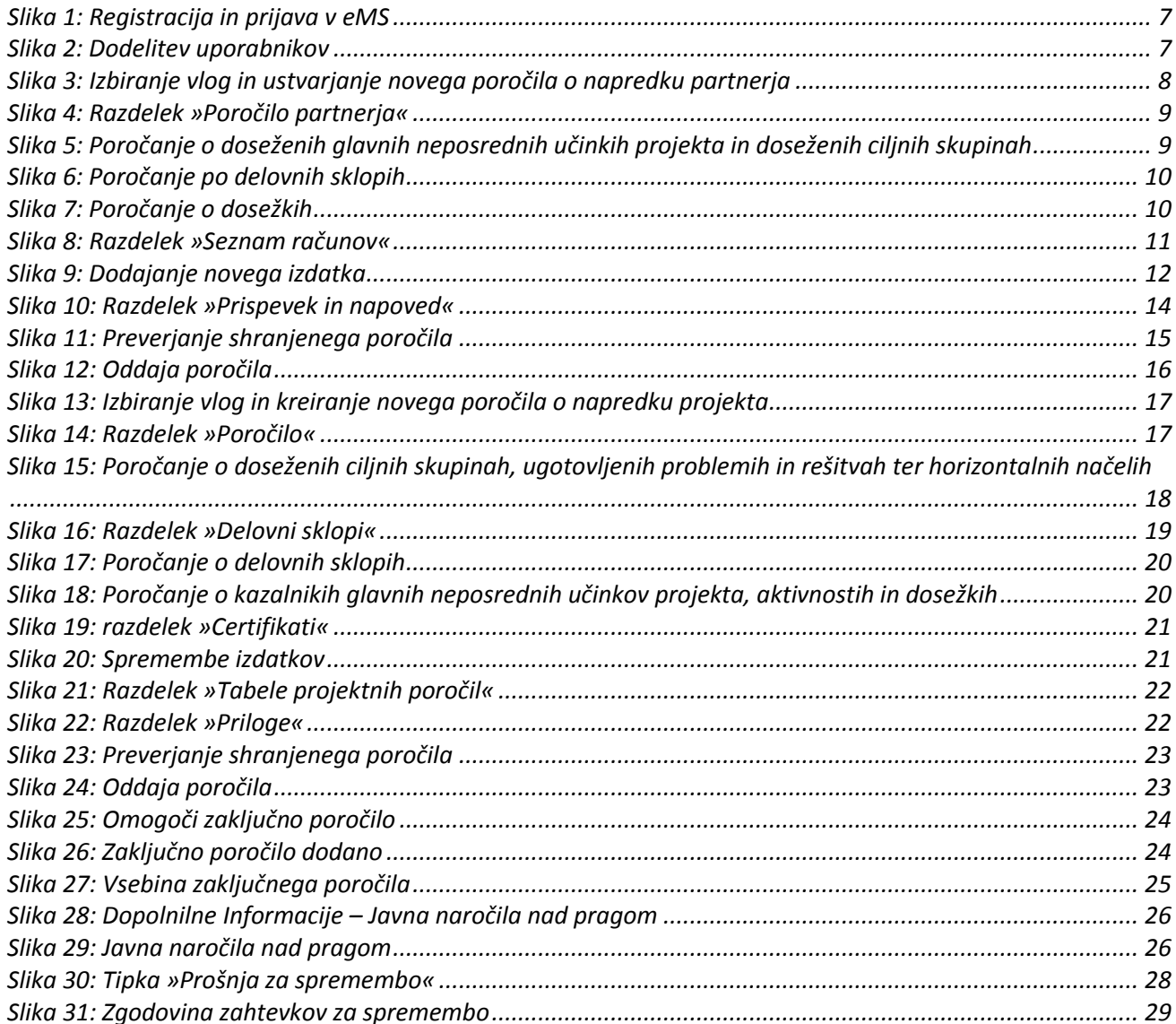

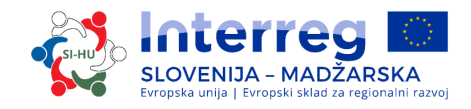

#### <span id="page-4-0"></span>1. **POSTOPEK POROČANJA**

Na splošno mora vodilni partner vsakih šest mesecev v sistemu eMS pripraviti skupno poročilo o napredku projekta in ga posredovati skupnemu sekretariatu. Pred oddajo poročila o napredku projekta mora vsak projektni partner v eMS pripraviti poročilo o napredku partnerja in ga predložiti imenovani prvostopenjski nacionalni kontroli (FLC).

# <span id="page-4-1"></span>**1.1. Poročilo o napredku partnerja**

Po sklenitvi pogodbe o sofinanciranju, nastopi faza poročanja, ki traja do zaključka projekta. V roku 30 koledarskih dni po koncu vsakega obdobja poročanja, ki je določeno v odobreni Prijavnici, mora vsak projektni partner (vključno z vodilnim partnerjem, v vlogi projektnega partnerja) v eMS pripraviti poročilo o napredku partnerja ter ga v elektronski obliki oddati imenovanemu FLC-ju v preverjanje. Če poročilo o napredku partnerja ni oddano niti 14 dni po opozorilu iz Sistema eMS, se lahko stroški tega obdobja poročanja smatrajo kot neupravičeni. Poročilo o napredku partnerja mora biti napisano v nacionalnem jeziku projektnega partnerja in vsebovati vsebinski in finančni del. Poročilo mora vsebovati informacije o izvedenih aktivnostih in dosežkih doseženih v obdobju ter finančno poročilo, vključujoč skenirane dokumente, ki dokazujejo izdatke, kot je določeno v 4. delu Priročnika o izvajanju projektov za upravičence: Upravičenost izdatkov.

Če v obdobju poročanja niso nastali izdatki, mora projektni partner pripraviti ničelno poročilo o napredku, kar pomeni, da so izdatki v finančnem delu poročila poročani kot 0 (ničelni) izdatki. Ničelno poročilo mora vsebovati podatke o aktivnostih in razlogih, zakaj izdatki niso nastali. O teh aktivnostih morajo projektni partnerji poročati tudi v naslednjem partnerjevem poročilu o napredku, ko vključijo tudi finančni del.

V skladu s petim a odstavkom 125. člena Uredbe o skupnih določbah, v vsaki državi članici, administrativno preverjanje izvaja neodvisni FLC (tj. administrativno preverjanje) vseh knjigovodskih dokumentov in dokumentov z enakovredno dokazno vrednostjo ter podporne dokumentacije, ki je vključena v poročilo o napredku partnerja. Pogoj za povračilo stroškov iz ESRR mora skupne izdatke posameznega projektnega partnerja v eMS-ju potrditi FLC. Po zaključenem preverjanju dokumentov priloženih poročilu o napredku partnerja in skladnosti prijavljenih izdatkov s pravili upravičenosti EU, programskimi in relevantnimi nacionalnimi pravili o upravičenosti, politikami EU z ozirom na preverjanje potrjene Prijavnice, FLC izda standardizirano, obvezno potrdilo (FLC certifikat). V tem elektronskem dokumentu, ki temelji na izvedenih preverjanjih, FLC potrdi, da je bila pridobljena sprejemljiva raven zagotovitve, da so izdatki skladni z veljavnimi določili glede upravičenosti in da je te izdatke mogoče potrditi.

Glavne ugotovitve FLC med preverjanjem se dokumentirajo na kontrolnem seznamu FLC in v poročilu FLC. FLC certifikat, kontrolni seznam FLC in poročilo FLC, uporabljeni v Programu sodelovanja, so standardizirani elektronski dokumenti, ki jih FLC izpolni neposredno v sistemu eMS.

Poročilo o napredku partnerja se uporablja tudi kot orodje za poročanje projektnega/ih partnerja/ev vodilnemu partnerju.

Skladno s petim b odstavkom 125. člena Uredbe o skupnih določbah, bo FLC izvajal kontrolo projektov na kraju samem. Ta se na splošno izvajajo, ko se projekt že nekaj časa izvaja v smislu fizičnega in finančnega napredka, s čimer se zagotovi možnost pravočasne izvedbe korektivnih ukrepov pri ugotovljenih težavah. Preverjanje se izvede najpozneje takrat, ko je pripravljeno zadnje poročilo partnerja. Preverjanja na kraju samem se koordinirajo z organom upravljanja (OU) v okviru priprave letnega programskega načrta za preverjanja na kraju samem.

Preverjanja na kraju samem se izvajajo v prostorih vodilnega partnerja ali projektnih partnerjev.

Na splošno se obvestilo o preverjanju na kraju samem posreduje vodilnemu partnerju ali projektnemu partnerju, da upravičenec med preverjanjem zagotovi razpoložljivost ustreznega osebja in dokumentacije (npr.

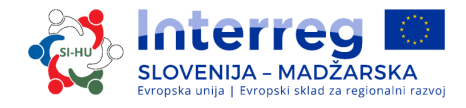

finančna dokumentacija, vključujoč bančni izpiski, elektronski/originalni računi, oprema, izvedene investicije itd.). V vseh drugih primerih se lahko zahtevajo drugi postopki.

# <span id="page-5-0"></span>**1.2. Poročilo o napredku projekta**

Vodilni partner mora skupnemu sekretariatu posredovati poročilo o napredku projekta zaradi spremljanja izvajanja projekta in kot podlago za povračilo ESRR sredstev projektu. Poročilo o napredku projekta mora biti napisano dvojezično, in sicer v slovenskem in madžarskem jeziku. Poročila o napredku projekta so temeljno orodje za poročanje in spremljanje napredka izvajanja in s tem povezujejo izdatke s prvotnimi načrti iz Prijavnice. Poleg tega poročila podajajo tudi kakovostne informacije o doseženih rezultatih in novih spoznanjih, ki so bila ugotovljena v obdobju poročanja. Podatki v poročilih morajo biti čim bolj jasni in usklajeni. Podatke, ki so vključeni v poročilo o napredku projekta, zbere in združi vodilni partner za vsako obdobje poročanja na podlagi informacij, ki jih posreduje vsak projektni partner v svojem poročilu o napredku partnerja.

V skladu s poglavjem 5.3 Programa sodelovanja lahko vodilni partner zahteva sredstva iz ESRR, zgolj v primeru, da predloži dokaze o napredku pri doseganju neposrednih učinkov in ciljev projekta. To je podrobneje razloženo v Pogodbi o sofinanciranju, ki določa, da vodilni partner zahteva plačila s posredovanjem poročila o napredku projekta, kateremu priloži FLC certifikate.

Vodilni partner združi poročila o napredku partnerjev (prejeta v eMS-u s strani projektnih partnerjev) v poročilu o napredku projekta. Poročilo o napredku projekta vsebuje vsebinski del o aktivnostih in finančni del. Vodilni partner odda poročilo o napredku projekta skupaj s FLC certifikati skupnemu sekretariatu prek sistema eMS. Skupni sekretariat ne preverja posameznih poročil o napredku partnerjev.

Del poročila o napredku projekta, ki opisuje aktivnosti, zajema dejanski napredek projekta k ciljem in rezultatom, ki so določeni v potrjeni prijavnici, in ta del sestavljajo:

- »Poročilo«: glavni dosežki, doseženi specifični projektni cilji, doseženi glavni neposredni učinki projekta, dosežene ciljne skupine, ugotovljeni problemi in rešitve ter horizontalna načela;
- »Delovni sklopi«: za vsak delovni sklop je treba sestaviti povzetek, ki jasno opisuje izvedene aktivnosti in dosežen napredek v obdobju poročanja. Povzetek vključuje tudi opis sodelovanja posameznega projektnega partnerja. Vodilni partner mora opisati aktivnosti in dosežke vsakega delovnega sklopa.

Finančni del poročila o napredku projekta prikazuje nastale izdatke v obdobju poročanja, za katere se skupnemu sekretariatu posreduje zahtevek za povračilo stroškov v sklopu poročila skupaj z dodatnimi informacijami o finančnih zadevah. Finančno poročilo naj vsebuje podatke o izdatkih, plačanih s strani vodilnega partnerja in vseh projektnih partnerjev v obdobju poročanja in ki so jih FLC-ji preverili.

Hkrati mora vodilni partner od vseh projektnih partnerjev pridobiti dokazilo (skenirano bančno potrdilo), da so projektni partnerji prejeli ESRR sredstva za predhodno obdobje in to dokazilo naložiti v eMS v razdelek »Priloge« v poročilo o napredku projekta.

Vsak projekt sledi lastnemu ciklu poročanja, kot je navedeno v Prijavnici (ali v njeni zadnji odobreni verziji). Poročila o napredku projekta morajo biti skupnemu sekretariatu posredovana v 5 mesecih po koncu obdobja poročanja. Za predložitev poročila o napredku projekta v okviru ustreznega roka poročanja je odgovoren vodilni partner. Če se z oddajo posameznega poročila zamuja za več kot šest mesecev, se lahko OU odloči, da ne odobri stroškov, vključenih v to poročilo.

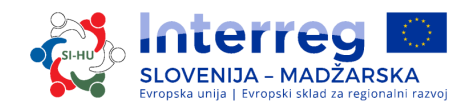

# <span id="page-6-0"></span>**1.3. Preverjanje poročil o napredku projekta in povračilo sredstev**

Skrbnik pogodbe v skupnem sekretariatu preveri poročilo o napredku projekta in ga primerja s Pogodbo o sofinanciranju ter Prijavnico, pri čemer v sistemu eMS uporablja standardizirani elektronski kontrolni seznam skupnega sekretariata. Skupni sekretariat spremlja napredek izvajanja glede na doseganje projektnih ciljev, kazalnikov in dosežkov, črpanje sredstev, odstopanja od Prijavnice in zaznava morebitne težave, s katerimi se spoprijema projekt. Nadalje skrbnik pogodbe v skupnem sekretariatu preveri, ali je vse izdatke potrdil imenovani FLC, in preveri upravičenost izdatkov, verodostojnost dokumentacije, izpolnjevanje priporočil kontrol in revizij ter izločanje napak/nepravilnosti, zaznanih do časa preverjanja na projektni ravni.

Skupni sekretariat lahko za pridobivanje nadaljnjih informacij o napredku pri izvajanju projektov uporabi tudi druge vire informacij, npr. projektne spletne strani, telefonsko posvetovanje z vodilnim partnerjem itd. Skupni sekretariat in/ali OU bosta izvedla kontrolo na terenu za vse projekte najmanj enkrat med izvajanjem projekta, in sicer najpozneje pred zadnjim izplačilom ESRR sredstev.

Če ima skrbnik pogodbe v skupnem sekretariatu vprašanja v zvezi s poročili o napredku projekta, se vodilnemu partnerju zagotovi čas za odgovore na ta vprašanja. Če v določenem roku ne prejme odgovora (najpozneje v 8 delovnih dneh), skupni sekretariat nadaljuje z delom, z informacijami, ki so na voljo. Skupni sekretariat ima možnost negativnih popravkov pri posameznih postavkah izdatkov. Če skupni sekretariat nima dovolj informacij, ki dokazujejo upravičenost stroškov, se ti, v okviru tega obdobja poročanja, štejejo za neupravičene.

Ko poročilo o napredku projekta izpolnjuje vse zahteve, skupni sekretariat potrdi njegovo pravilnost in vodilnega partnerja skozi sistem eMS obvesti, da je poročilo o napredku projekta sprejeto ter ga v eMS-ju posreduje OU.

OU v eMS-ju prejme poročilo o napredku projekta in ga preveri v skladu s kontrolnim seznamom OU. OU ima za posamične postavke izdatkov možnost negativnih popravkov.

V primeru resnega nedoseganja zastavljenih ciljev, povezanih s kazalniki neposrednih učinkov, se lahko na ravni projekta uporabijo finančne korekcije (glej tudi Navodila o nepravilnostih).

Ocena porabe projekta temelji na poročilu o napredku projekta od 2. obdobja poročanja naprej. Pri projektu je dovoljena do 15 % nižja poraba sredstev, ki so v okviru stroškovnega načrta predvidena za predhodna obdobja. Če nižja poraba sredstev pri projektu preseže dovoljeni znesek, se znesek, ki presega mejo, lahko odšteje od stroškovnega načrta projekta in financiranja s sredstvi ESRR.

Po potrditvi poročila o napredku partnerja, OU tega, preko sistema eMS, posreduje organu za potrjevanje (OP).

OP preveri vsako poročilo o napredku projekta. Na podlagi odobritve poročila o napredku projekta, OP izda elektronski dokument, tj. potrdilo OP. V postopku preverjanja lahko OP odbije nekaj izdatkov ali jih za namen nadaljnjega preverjanja začasno izključi iz potrdila OP. V izjemnih primerih lahko poročilo o napredku projekta vrne predhodnim organom (če npr. revizijska priporočila niso upoštevana ali ob ugotovljenih napakah/nepravilnostih). Ko se v eMS ustvari potrdilo OP, se sproži postopek izplačevanja (povračilo prispevka ESRR).

Ko so sredstva na voljo, OP izvede izplačilo ESRR sredstev vodilnemu partnerju v skladu z drugim odstavkom 21. člena Uredbe ETS in 132. členom Uredbe o skupnih določbah v kronološkem zaporedju po datumih vključitve poročila o projektu v potrdilo OP. Vodilni partner je odgovoren za pravočasen prenos ESRR prispevka projektnim partnerjem v skladu z zahtevami, določenimi v Partnerskem sporazumu.

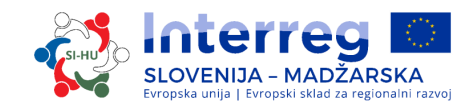

# <span id="page-7-0"></span>**2. POROČANJE V ELEKTRONSKEM SISTEMU SPREMLJANJA (eMS)**

Za dostop do poročanja v eMS-ju se morate prijaviti v sistem, do katerega dostopate prek povezave *<https://ems.si-hu.eu/ems>*.

<span id="page-7-2"></span>*Slika 1: Registracija in prijava v eMS*

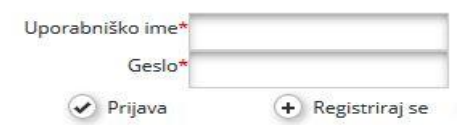

Če še niste registrirani v eMS-ju, sledite navodilom v 3. delu: Prijava in ocenjevanje (poglavje 1.3.2) Priročnika o izvajanju projektov za upravičence na temo registracije v eMS.

Prijavite se v sistem eMS in kliknite na vaš projekt.

#### <span id="page-7-1"></span>**2.1 Poročilo o napredku partnerja v eMS**

Poročilo o napredku partnerja mora biti v nacionalnem jeziku projektnega partnerja. Ko je za projekt sklenjena pogodba, je na voljo razdelek Poročanje.

Projektni partnerji lahko dostopajo do razdelka o poročanju v eMS šele, ko vodilni partner vnese vse projektne partnerje v sistem.

Uporabniki ne potrebujejo posebnih pravic za ustvarjanje in/ali oddajanje poročila o napredku partnerja. Dostop do poročila o napredku partnerja vodilni partner odobri z dodeljevanjem uporabnikov kot partnerjev v razdelku »Dopolnilne informacije« -> »Dodelitev uporabnika«.

Vodilni partnerji lahko dostopajo do razdelka »Dodelitev uporabnika« v okviru razdelka »Dopolnilne informacije« in dodeljujejo uporabnike. Vsak partner ima lahko več uporabnikov, ki imajo vsi enak dostop do poročila partnerja.

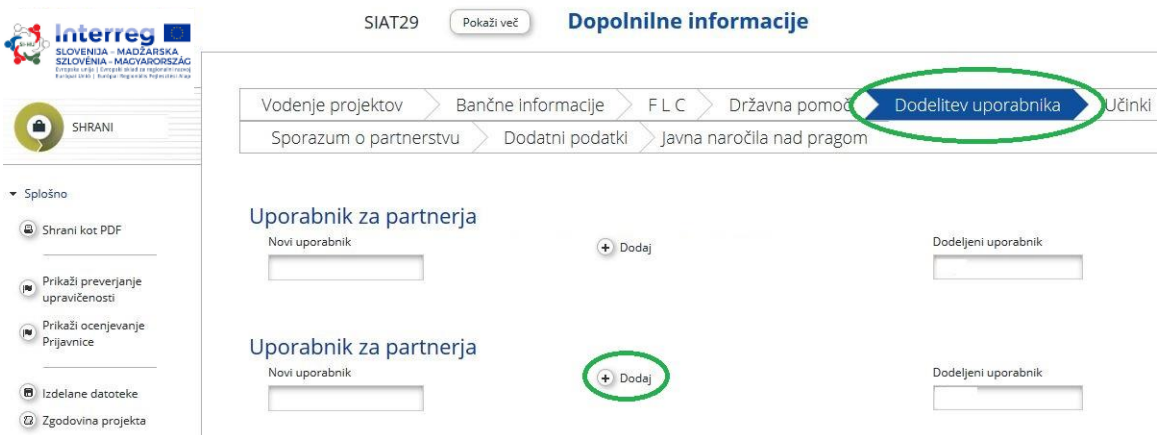

#### <span id="page-7-3"></span>*Slika 2: Dodelitev uporabnikov*

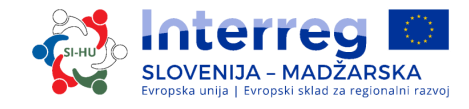

Če ima uporabnik več vlog v sistemu (npr. vodilni partner in projektni partner), mora iz spustnega menija na vrhu vmesnika »Izberi vlogo« (označeno z rdečim krogom na sliki 3) izbrati ustrezno vlogo. Za pripravo poročila o napredku partnerja izberite vlogo »Pp« – projektni partner.

**Bodite pozorni na to, da morajo vodilni partnerji ustvariti lastna poročila o napredku partnerja kot »projektni partner« in ne kot »vodilni partner«. Vloga vodilnega partnerja je namenjena izključno pripravi poročil o napredku projekta.**

Ob kliku na gumb "Kreiraj novo poročilo" generirate novo poročilo o napredku partnerja.

<span id="page-8-0"></span>*Slika 3: Izbiranje vlog in ustvarjanje novega poročila o napredku partnerja*

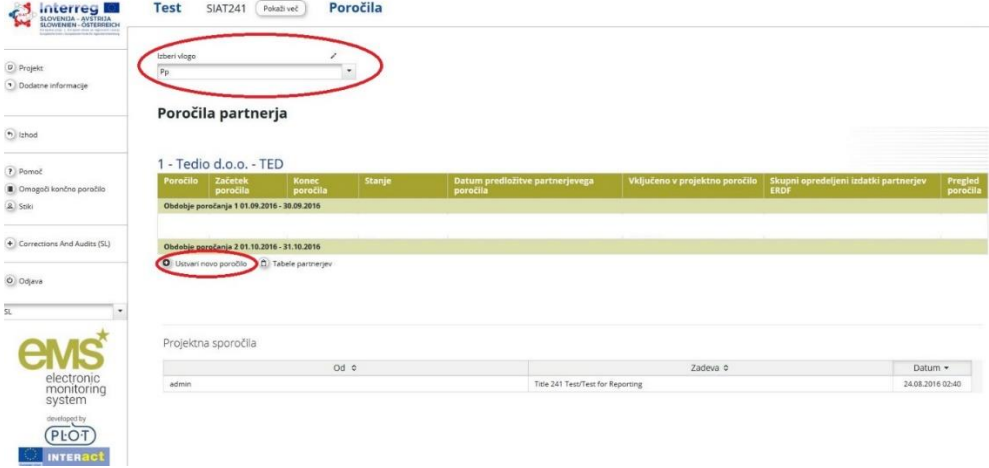

Zatem vas bo sistem preusmeril na poročilo o napredku partnerja, ki ustreza določenemu obdobju poročanja.

Poročila o napredku partnerja vsebujejo različne razdelke (tj. »Poročilo partnerja«, »Seznam računov«, »Prispevek in napoved« in »Priloge«), ki jih je treba vse izpolniti. Polja v razdelku »Poročilo partnerja« so odvisna od Prijavnice projekta.

#### **A. Razdelek »Poročilo partnerja«**

Razdelek »Poročilo partnerja« se nanaša na aktivnosti, izvedenimi v času obdobja poročanja. Vsebuje splošne opise aktivnosti in poročanje po delovnih sklopih. V tem razdelku morate opisati izvedene aktivnosti zadevnega obdobja poročanja (»Povzetek dela partnerja v tem obdobju poročanja«).

V razdelku »Poročilo partnerja« je treba izpolniti naslednje polja:

- začetni in končni datum zadevnega obdobja poročanja (samodejno);
- povzetek dela partnerja v zadevnem obdobju poročanja;
- izvedeni glavni neposredni učinki projekta;
- dosežene ciljne skupine.

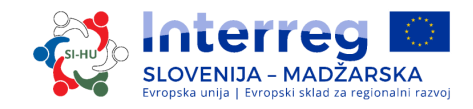

#### <span id="page-9-0"></span>*Slika 4: Razdelek »Poročilo partnerja«*

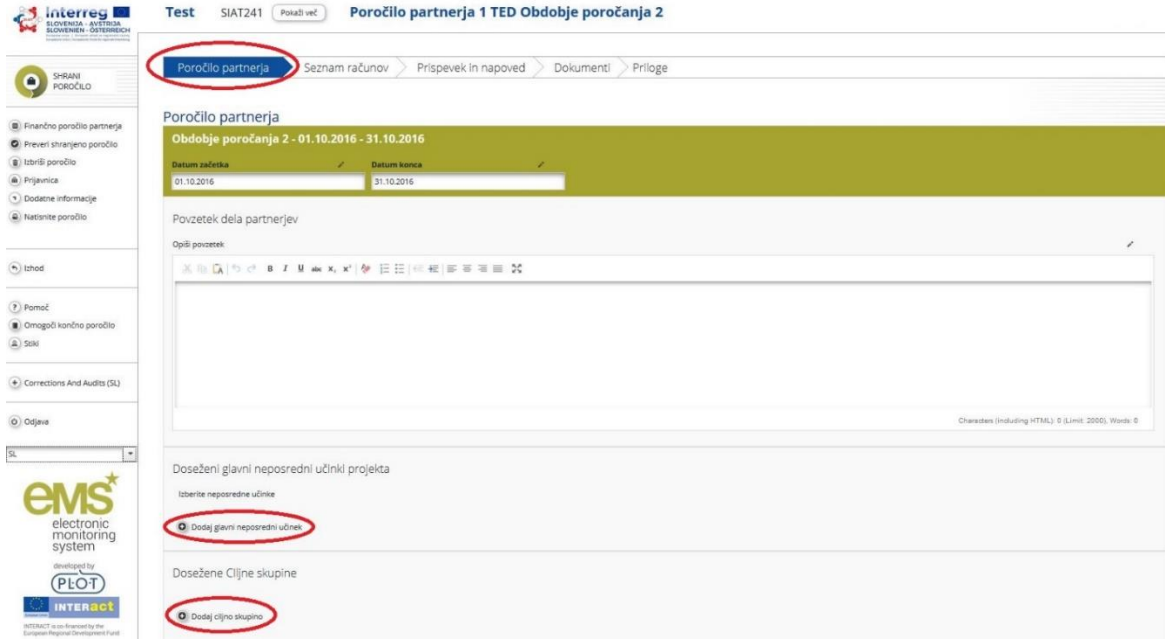

V »Povzetku dela partnerja« mora projektni partner poročati o vseh aktivnostih izvedenih v zadevnem obdobju poročanja. Dodatno temu mora projektni partner prav tako poročati o pomoči *de minimis*(če je to relevantno); v tem primeru mora projektni partner poročati o tem, katere aktivnosti so bile predmet *de minimis* pomoči, prav tako pa mora poročati o vrednosti (znesek) *de minimis* prispevka.

S klikom na »Dodaj glavni neposredni učinek« v razdelku »Doseženi glavni neposredni učinki projekta« se odpre okno (kot je prikazano na sliki 5), kjer morate iz spustnega menija, ki vsebuje vse učinke, navedene v Prijavnici, izbrati vse relevantne glavne neposredne učinke. V polju »Opis« opišete doseženi glavni neposredni učinek projekta. V polju »Dokazila o učinkih« naložite dokumente za vsak doseženi glavni neposredni učinek.

S klikom na »Dodaj ciljno skupino« se odpre okno, prikazano na sliki 5, kjer iz spustnega menija, ki vsebuje vse ciljne skupine, navedene v Prijavnici, izberete vsako ustrezno ciljno skupino.

<span id="page-9-1"></span>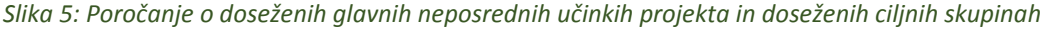

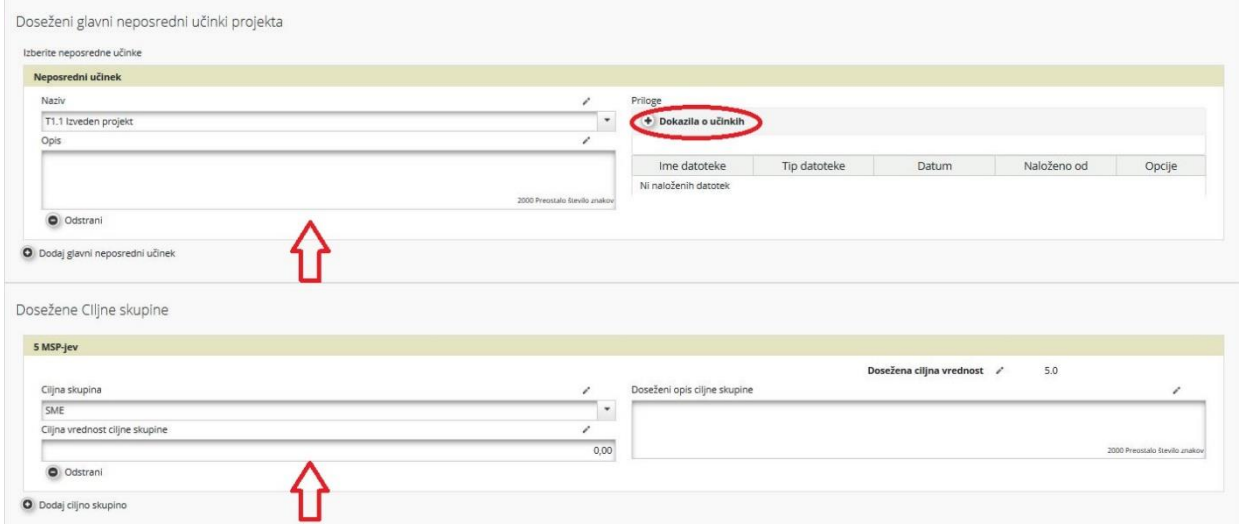

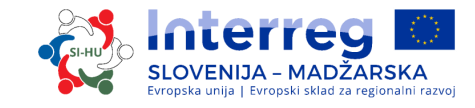

»Poročanje po delovnih sklopih« (slika 6) je prav tako del poročila o napredku partnerja, kjer morate predstaviti napredek projekta na ravni delovnih sklopov in aktivnosti. Seznam delovnih sklopov je odvisen od delovnih sklopov, ki so vključeni v potrjeni/veljavni Prijavnici. V opisu napredka po delovnih sklopih morate opisati svoj prispevek k izvedbi delovnih sklopov, kot tudi težave, ki so se pojavile med izvajanjem (če so se pojavile), in ukrepe, ki so bili izvedeni za odpravo teh težav (če je to relevantno).

#### <span id="page-10-0"></span>*Slika 6: Poročanje po delovnih sklopih*

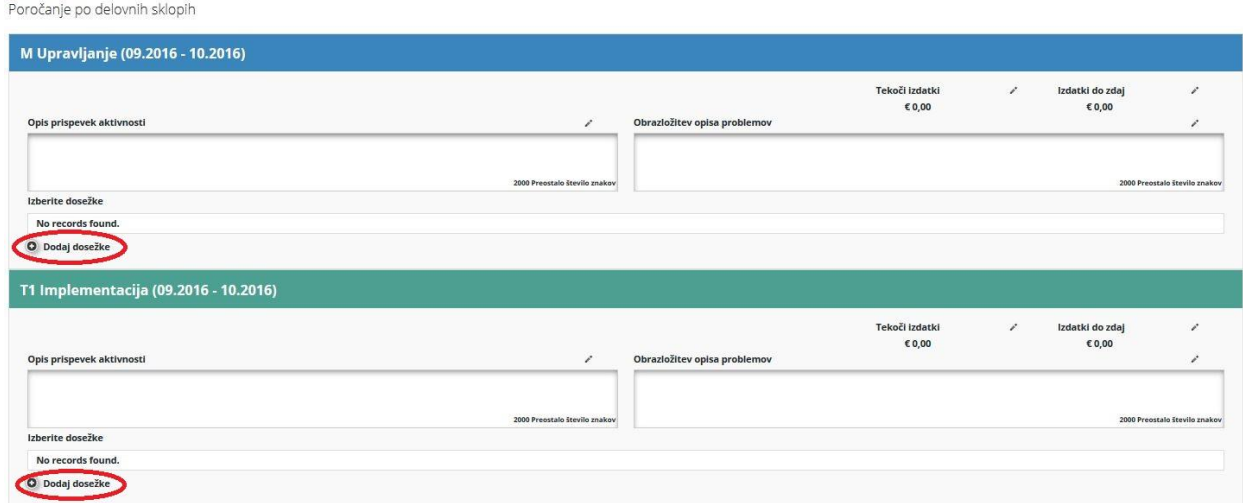

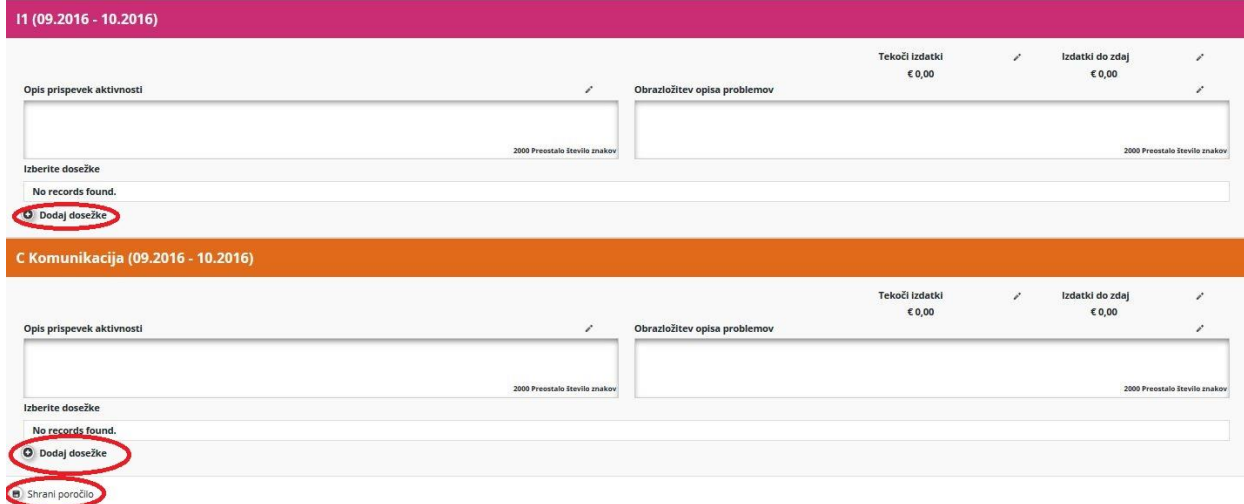

#### <span id="page-10-1"></span>*Slika 7: Poročanje o dosežkih*

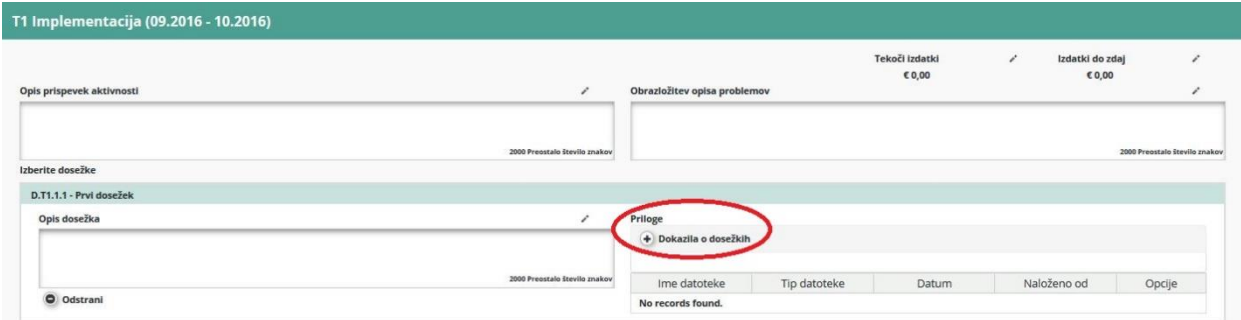

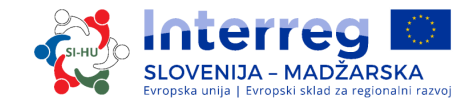

S klikom na zavihek »Dodaj dosežke« morate opisati vaš prispevek k izvedbi vsake aktivnosti in doseženih dosežkov. V polja, kjer ni bilo prispevka k nobenemu delovnemu sklopu ali aktivnosti v konkretnem obdobju poročanja, vnesite »-«. S klikom na »Dokazila o dosežkih« naložite dokazilo za vsak dosežek.

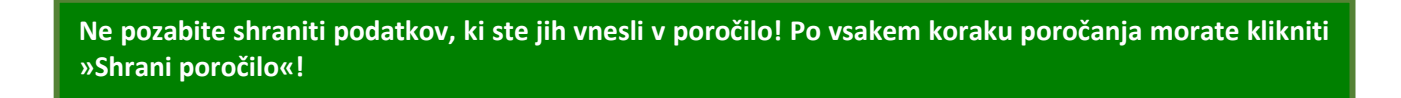

Ko izpolnite in shranite razdelek »Poročilo partnerja«, nadaljujte z razdelkom »Seznam računov«.

#### **B. Razdelek »Seznam računov«**

<span id="page-11-0"></span>*Slika 8: Razdelek »Seznam računov«*

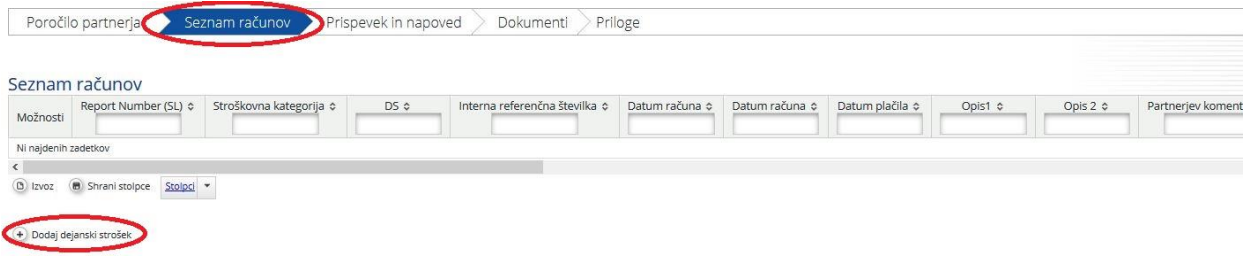

Finančno poročanje poteka v razdelku »Seznam računov«, v katerem poročate o vsakem posameznem izdatku tako, da kliknete na »Dodaj dejanski strošek«. Prikaže se pojavno okno (slika 9), kjer vas sistem vpraša po osnovnih podatkih o posameznem izdatku. Vsak posamezen izdatek mora biti dodeljen eni stroškovni kategoriji in enemu delovnemu sklopu. Za vsak izdatek morate naložiti vso relevantno dokumentacijo skladno z Upravičenostjo stroškov (4. del Priročnika o izvajanju projektov za upravičence).

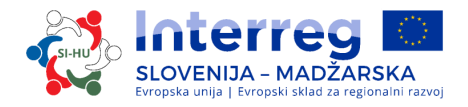

#### <span id="page-12-0"></span>*Slika 9: Dodajanje novega izdatka*

Spremeni izdatke<br>Poročilo partnerja 1 TED Obdobje poročanja 2 Seznam računov

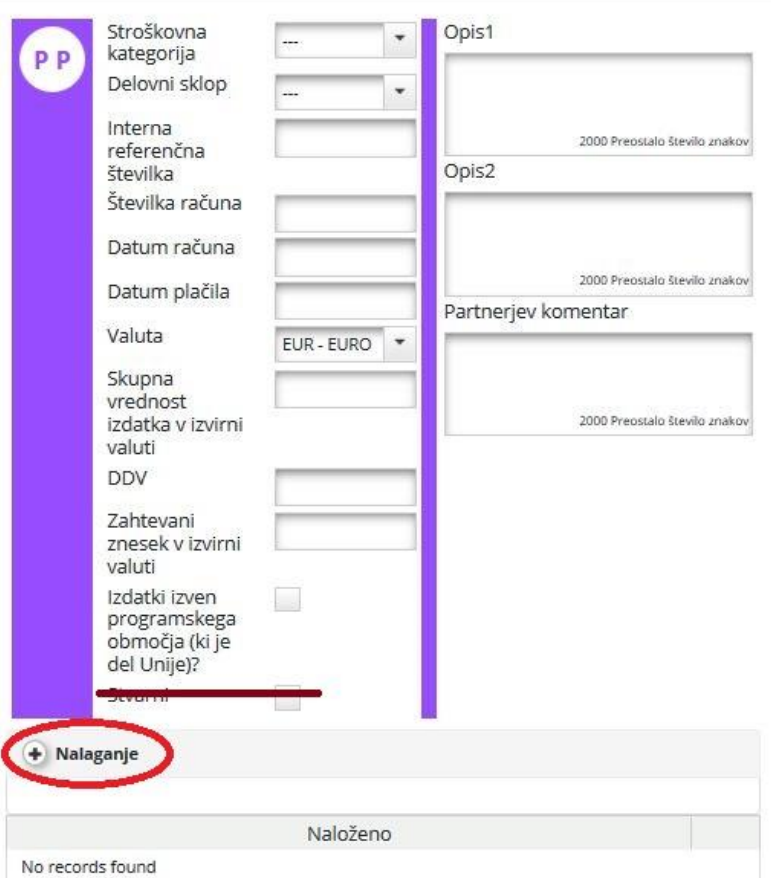

Uporabnik mora izpolniti vsa relevantna polja:

- stroškovna kategorija,
- delovni sklop,
- interna referenčna številka,
- številka računa,
- datum računa,
- datum plačila,
- valuta,
- skupna vrednost izdatka v izvirni valuti,
- DDV,
- zahtevani znesek v izvirni valuti.

Zneski, vneseni v eMS v valutah, ki niso v evrih (EUR), se samodejno preračunajo v EUR na osnovi veljavnih menjalnih tečajev Evropske komisije [\(http://ec.europa.eu/budget/contracts\\_grants/info\\_contract](http://ec.europa.eu/budget/contracts_grants/info_contracts/inforeuro/index_en.cfm) [s/inforeuro/index\\_en.cfm](http://ec.europa.eu/budget/contracts_grants/info_contracts/inforeuro/index_en.cfm)). Sistem večkrat preračuna zneske – prvič, ko je izdatek vnesen, in vsakič, ko je spremenjen pred oddajo poročila. Vrednost se posodobi s klikom na »Preveri shranjeno poročilo« in znova ob oddaji poročila FLC-ju. Zatem se znesek ne spremeni, tudi če je poročilo vrnjeno partnerju in ponovno oddano; veljavni menjalni tečaj je tisti, ki je veljal, ko je bilo poročilo oddano.

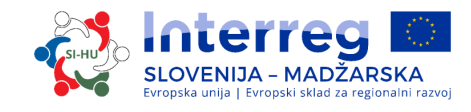

Polje »Izdatki izven programskega območja« morate obkljukati, če so izdatki nastali zunaj programskega območja. Polje »Stvarni« ostane prazno, ker »Stvarni« v Programu sodelovanja Interreg V-A Slovenija-Madžarska ni upravičen (glej sliko 9).

V tem razdelku so na voljo tri polja za vnos besedila, ki pa jih morate izpolniti glede na stroškovne kategorije, kot sledi:

# **Stroški osebja:**

Opis 1: ime zaposlenega, številka pogodbe o zaposlitvi ali drugega relevantnega dokumenta

Opis 2: navedite relevantno vrsto pogodbe o zaposlitvi

- i. Polni delovni čas za delo na projektu ali
- ii. Krajši delovni čas za delo na projektu:
- krajši delovni čas s fiksnim deležem časa za delo na projektu za mesec, ali
- krajši delovni čas s spremenljivim številom ur dela na projektu na mesec,
- urna postavka (velja le za avstrijske projektne partnerje)

Partnerjev komentar: Opišite aktivnosti, ki jih je izvedel zaposleni

#### **Potni in namestitveni stroški:**

Opis 1: Ime osebe

Opis 2: Dokazilo, da je oseba zaposlena pri instituciji, ki zahteva povračilo stroškov (naložite ustrezni dokument)

Partnerjev komentar: Opišite vlogo osebe in namen potovanja

#### **Stroški za zunanje strokovnjake in storitve: / Izdatki za opremo: / Izdatki za infrastrukturo in gradnje:**

Opis 1: Naziv izvajalca

Opis 2: Navedite, če obstajajo delni računi

Partnerjev komentar: Opišite namen izdatka

#### **Neto prihodki:**

Opis 1: Opišite aktivnost, kjer so nastali neto prihodki

S klikom na »Naloži« naložite ustrezne priloge v skladu s 4. delom Priročnika o izvajanju projektov za upravičence: Upravičenost izdatkov, za posredovanje dokazil o izdatkih.

Na tej strani se samodejno ustvari seznam računov, ki ga lahko vidite s pomikanjem po strani (po tabeli).

Za dodajanje posameznih izdatkov na seznam računov kliknite na »Dodaj dejanski strošek« na spodnjem delu strani.

Če je v okviru Prijavnice odobren pavšalni znesek za stroške osebja in/ali pisarniške in administrativne izdatke, sistem samodejno izračuna pavšalne stroške na osnovi ustreznih vnosov na seznam računov.

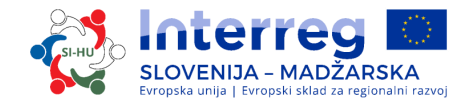

Sistem eMS avtomatično doda umetno kreirane pavšalne račune po delovnih sklopih, pri čemer odstotek pavšala izračuna iz vnosov v druge ustrezne stroškovne kategorije.

Upoštevajte, da stroškovnim kategorijam, kjer velja pavšal, računov za dejanske stroške ni mogoče dodajati. Prav tako ni mogoče spremeniti zneska, zahtevanega na podlagi pavšala (niti s strani projektnih partnerjev niti s strani programskih organov, ki preverjajo poročilo).

Ponavljajte celotni postopek s klikanjem na »Dodaj dejanske stroške«, dokler niso vneseni vsi stroški, ki so nastali v obdobju poročanja (v izjemnih primerih tudi stroški, ki so nastali prej).

#### **Ne pozabite shraniti vnosa s klikom na »Shrani stolpce«!**

**Pozor! Če ste upravičeni do povračila DDV, so sofinancirani stroški enaki neto stroškom; če niste upravičeni do povračila DDV, pa so sofinancirani stroški enaki bruto stroškom (z DDV).**

#### **C. Razdelek »Prispevek in napoved«**

Ko so v sistem vneseni vsi ustrezni vsebinski in finančni podatki, je treba finančne podatke/sredstva o poročanih izdatkih določiti v razdelku »Prispevek in napoved«. Med izvajanjem te naloge se prikaže znesek, označen v rdečem polju (na sliki 10), ki ga je treba financirati iz drugih (npr. lastnim, nacionalnim, regionalnim itd.) prispevkov. Ta znesek je treba dodeliti ustreznemu finančnemu prispevku, in sicer v desni vrstici stolpca »Trenutno poročilo«.

V tem razdelku je treba navesti podatke o zahtevanem indikativnem znesku za naslednje obdobje poročanja »Napoved poročila«. V polju »Opis« se opiše razlika med načrtovano in dejansko finančno vrednostjo (če je to relevantno).

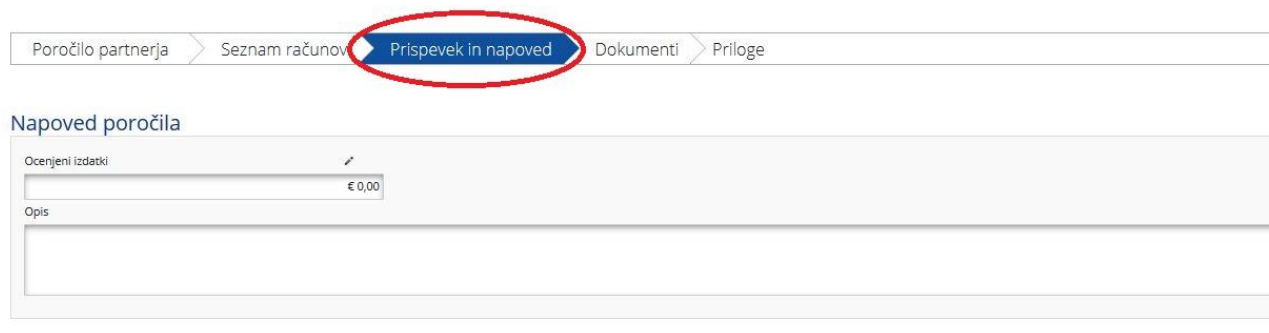

<span id="page-14-0"></span>*Slika 10: Razdelek »Prispevek in napoved«*

# Follow-up k partnerjevim prispevku

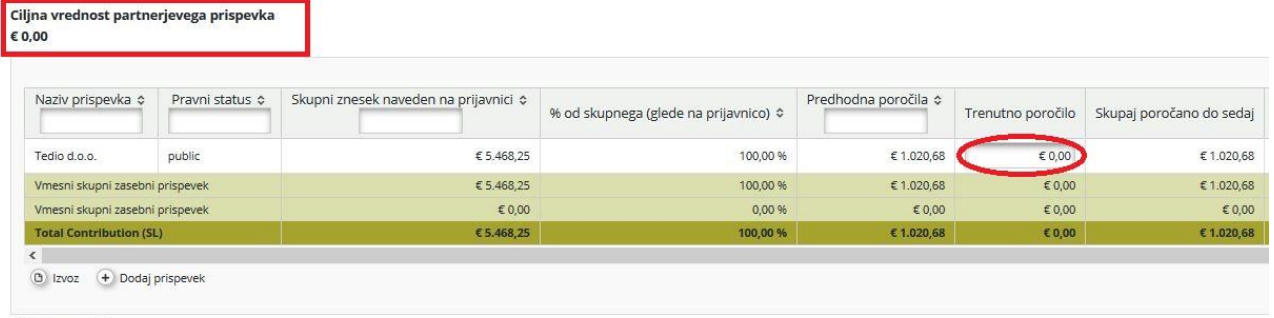

Shrani poročilo

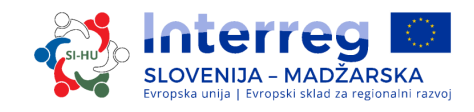

# **Ne pozabite shraniti vnosov!**

#### **D. Razdelek »Priloge«**

Dodatne priloge, povezane s celotnim poročilom, lahko nalagajo tudi projektni partnerji. Za prenos dokumenta kliknite na »Naloži«. Prikaže se pojavno okno za nalaganje dokumenta. Tu je prikazan seznam vseh prilog naloženih v tem razdelku, vključno z informacijo, kdo in kdaj je naložil posamezen dokument. Največja velikost priloge je lahko 7 MB za eno datoteko. Pomembno je, da je kakovost skeniranega dokumenta dobra (vsi potrebni podatki morajo biti jasno vidni in čitljivi, sicer dokumenta ni mogoče potrditi).

# <span id="page-15-0"></span>*2.1.1 Oddaja poročila o napredku partnerja*

Da lahko oddate poročilo o napredku partnerja, ga je treba predhodno preveriti s klikom na »Preveri shranjeno poročilo«.

#### <span id="page-15-1"></span>*Slika 11: Preverjanje shranjenega poročila*

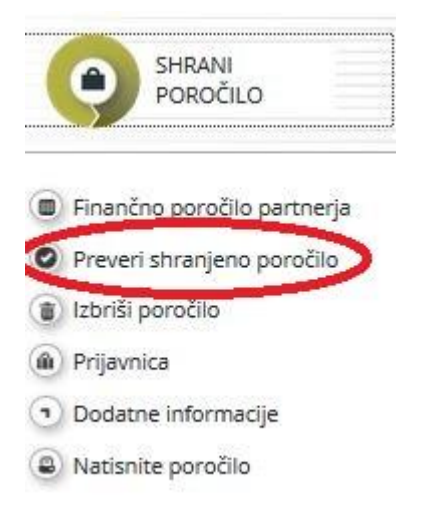

Potem ko preverite poročilo o napredku partnerja, ga lahko oddate s klikom na »Oddaj poročilo«, ki se pojavi na istem mestu kot predhodno »Preveri shranjeno poročilo«.

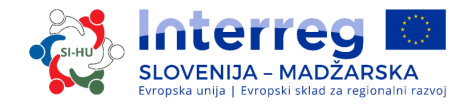

<span id="page-16-1"></span>*Slika 12: Oddaja poročila*

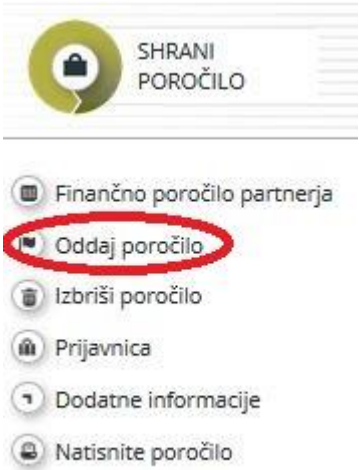

Oddano poročilo je zaklenjeno, zato ga partner ne more več spreminjati. Po oddaji se poročilo o napredku partnerja posreduje imenovanemu FLC-ju projektnega partnerja. Projektni partner lahko spremlja status poročila v Tabli z obvestili.

Novo poročilo o napredku partnerja je mogoče kreirati potem, ko je bilo predhodno poročilo oddano. Partner ne more kreirati več poročil hkrati.

# <span id="page-16-0"></span>**2.2 Poročilo o napredku projekta v eMS**

Ko FLC-ji ocenijo vsa poročila partnerjev in preverijo izdatke za posamezno obdobje poročanje, lahko vodilni partner ustvari poročilo o napredku projekta.

Poročila o napredku projekta lahko kreira samo vodilni partner pri projektu, kar pa je mogoče od trenutka, ko je projekt v eMS-ju v statusu »Projekti s pogodbami«. Poročilo o napredku projekta mora biti dvojezično (v slovenskem in nemškem jeziku). Uporabnik, ki ima vlogo vodilnega partnerja, je tisti uporabnik, ki ga skupni sekretariat potrdi v postopku predaje. S klikom na »Prikaži več« na vrhu zaslona, ki prikazuje podatke o projektu/poročanju, je vedno mogoče videti, kateri uporabnik je vodilni partner projekta.

Potem ko je za projekt sklenjena Pogodba o sofinanciranju, je pri dostopanju do projekta kot privzeti način pogleda viden seznam »Poročila«. Za pripravo poročila o napredku projekta mora vodilni partner iz spustnega menija z vlogami izbrati vlogo »Lp« (vodilni partner). Vsak vodilni partner lahko izbira med dvema vlogama, »Pp« (projektni partner), če želi pripravljati lastna poročila partnerja, in »Lp«, če želi pripravljati poročila o napredku projekta. Vloga vodilnega partnerja omogoča uporabniku, da vidi vsa poročila vseh projektnih partnerjev ter da kreira in odda poročilo o napredku projekta.

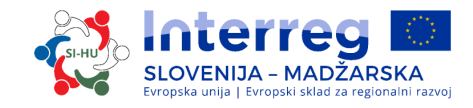

<span id="page-17-0"></span>*Slika 13: Izbiranje vlog in kreiranje novega poročila o napredku projekta*

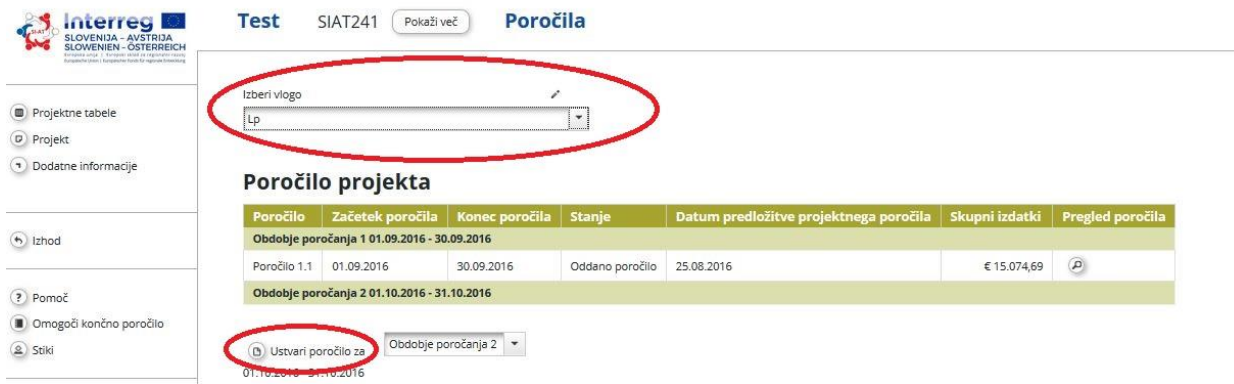

Za ustvarjanje novega poročila morate klikniti na »Ustvari poročilo za« in izberite obdobje pod tabelo, ki prikazuje pregled poročil o napredku projekta. Sistem vas nato preusmeri na poročilo o napredku projekta, ki ustreza določenemu obdobju poročanja.

Poročila o napredku projekta vsebujejo finančni in vsebinski del. Sistem samodejno pripravi finančni del na podlagi razpoložljivih FLC certifikatov, ki jih je vodilni partner vključil v poročilo o napredku projekta. Vsebinski del poročila o napredku projekta pa mora vodilni partner izpolniti ročno. K poročilu o napredku projekta je prav tako mogoče naložiti priloge. Nekateri deli v poročilu o napredku projekta so odvisni od potrjene Prijavnice (npr. kateri delovni sklopi so na voljo).

### **A. Razdelek »Poročilo«**

Razdelek »Poročilo« obsega aktivnosti, izvedene v obdobju poročanja. Vsebuje splošne opise aktivnosti in poročanje po delovnih sklopih. V tem razdelku morate sprva opisati aktivnosti (»Poudarki glavnih dosežkov«) v zadevnem obdobju poročanja in vključiti FLC certifikate za projektne partnerje. Prikaže se pregled glavnih kazalnikov projekta (»Doseganje glavnih neposrednih učinkov projekta«) (glej zeleni okvir na sliki 14). Ta tabela se samodejno ustvari na podlagi podatkov, vnesenih v delu poročila, ki se nanaša na »Delovni sklopi«.

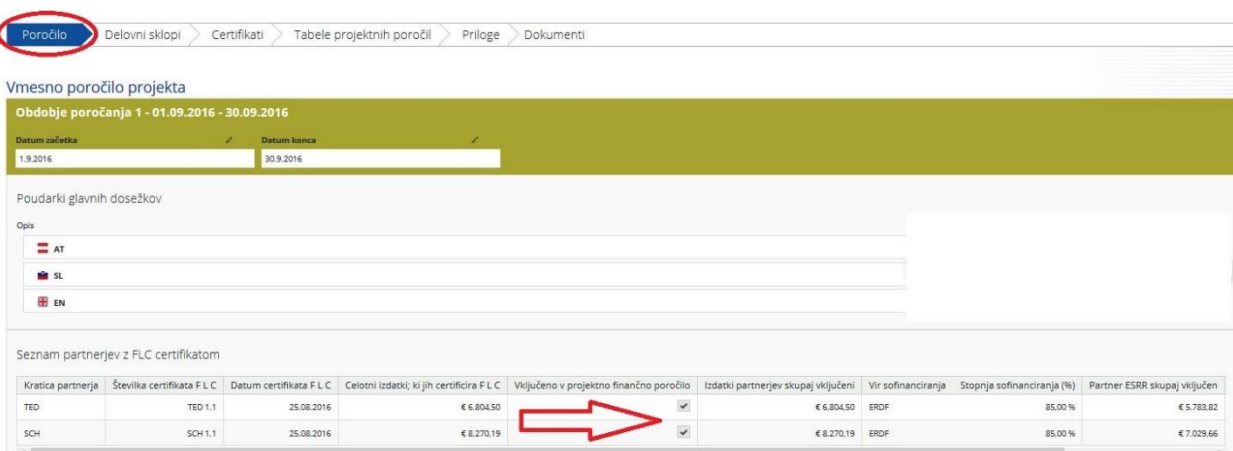

<span id="page-17-1"></span>*Slika 14: Razdelek »Poročilo«*

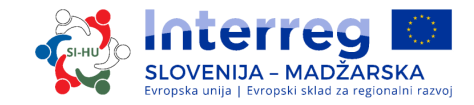

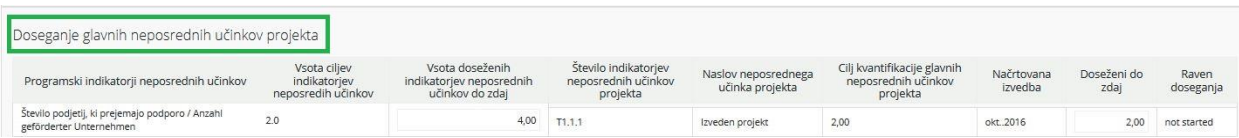

V poročilo o napredku projekta morate vključiti FLC certifikat za vsakega partnerja, in sicer tako, da ga obkljukate (rdeča puščica na sliki 14).

Vnesti morate podatke o doseženih ciljnih skupinah, ugotovljenih problemih in rešitvah ter horizontalnih načelih. Na dnu vmesnika je omogočen vnos podatkov o horizontalnih načelih. Polje, ki ga lahko obkljukate »Popolnoma implementirano« označite le pri končnem poročilu o napredku projekta.

<span id="page-18-0"></span>*Slika 15: Poročanje o doseženih ciljnih skupinah, ugotovljenih problemih in rešitvah ter horizontalnih načelih*

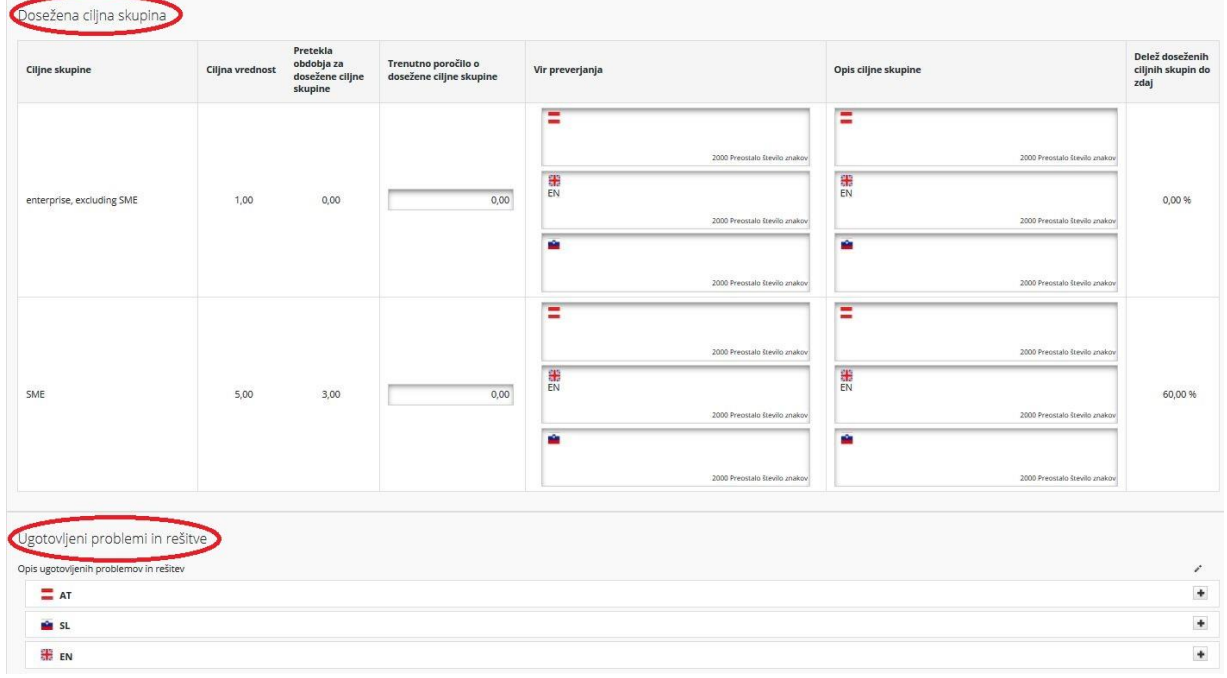

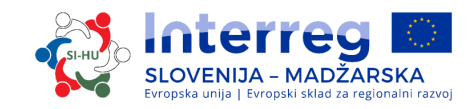

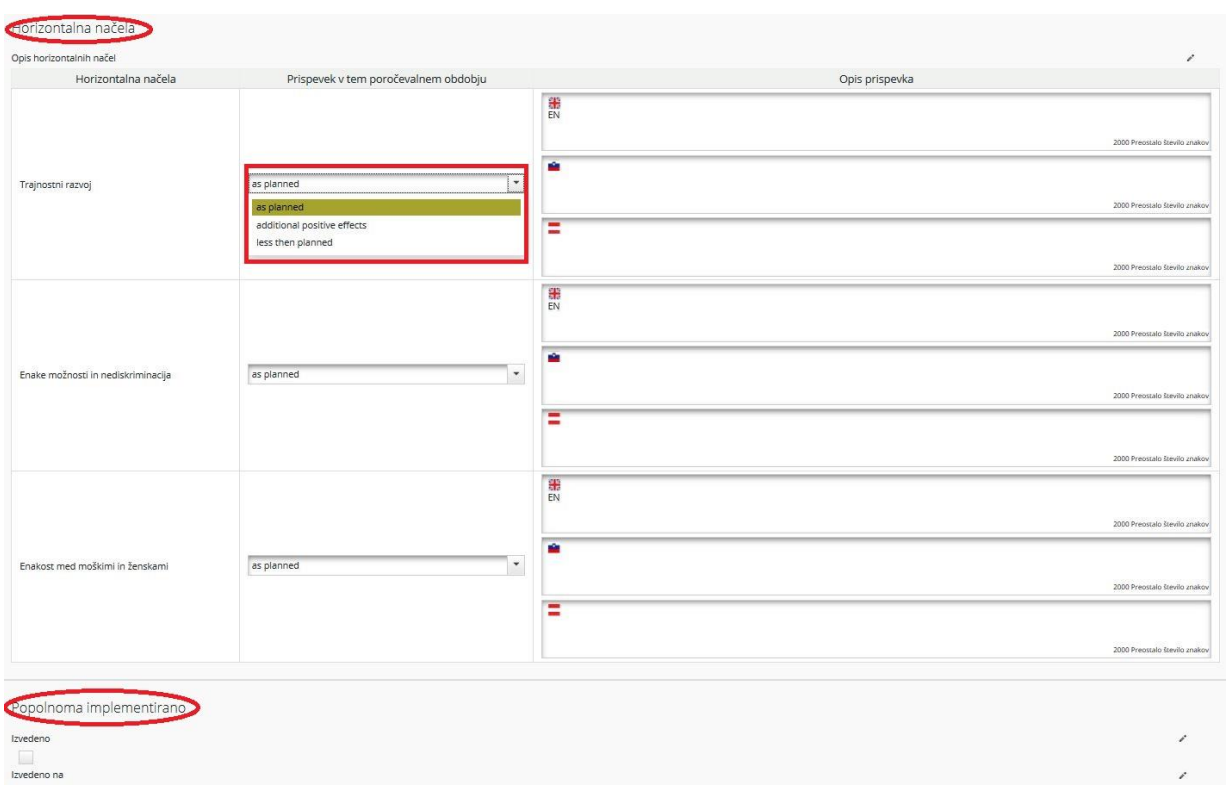

# **Ne pozabite shraniti vaših vnosov!**

# **B. Razdelek "Delovni sklopi"**

Del poročila o napredku projekta je tudi poročanje po delovnih sklopih. Poročila o posameznih delovnih sklopih lahko odprete s klikom na ustrezni podmeni v navigacijski vrstici.

<span id="page-19-0"></span>*Slika 16: Razdelek »Delovni sklopi«*

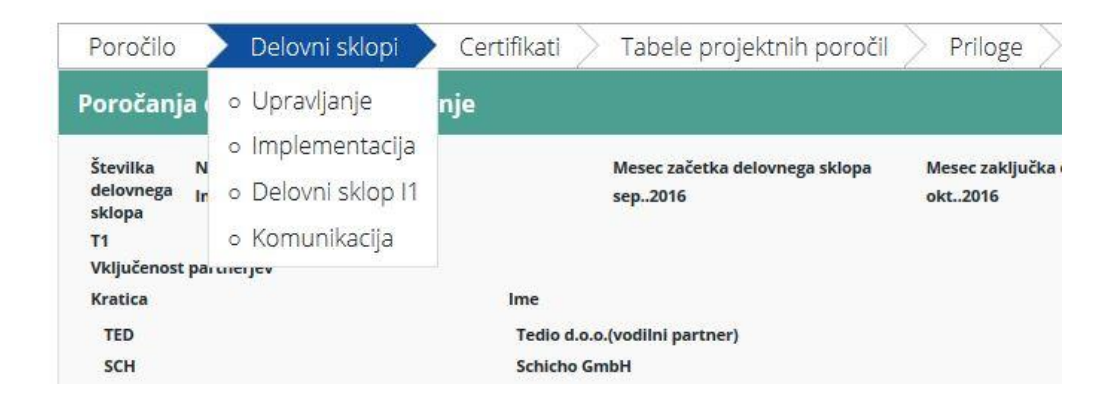

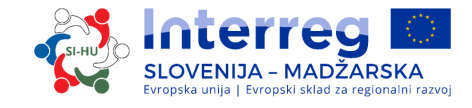

V tem razdelku lahko podrobno opišete izvedbo vsakega delovnega sklopa, vključno s podatki o izvedenih aktivnostih in prispevkih projektnih partnerjev ter podatke o težavah ali odstopanjih od prvotnega načrta v Prijavnici.

#### <span id="page-20-0"></span>*Slika 17: Poročanje o delovnih sklopih*

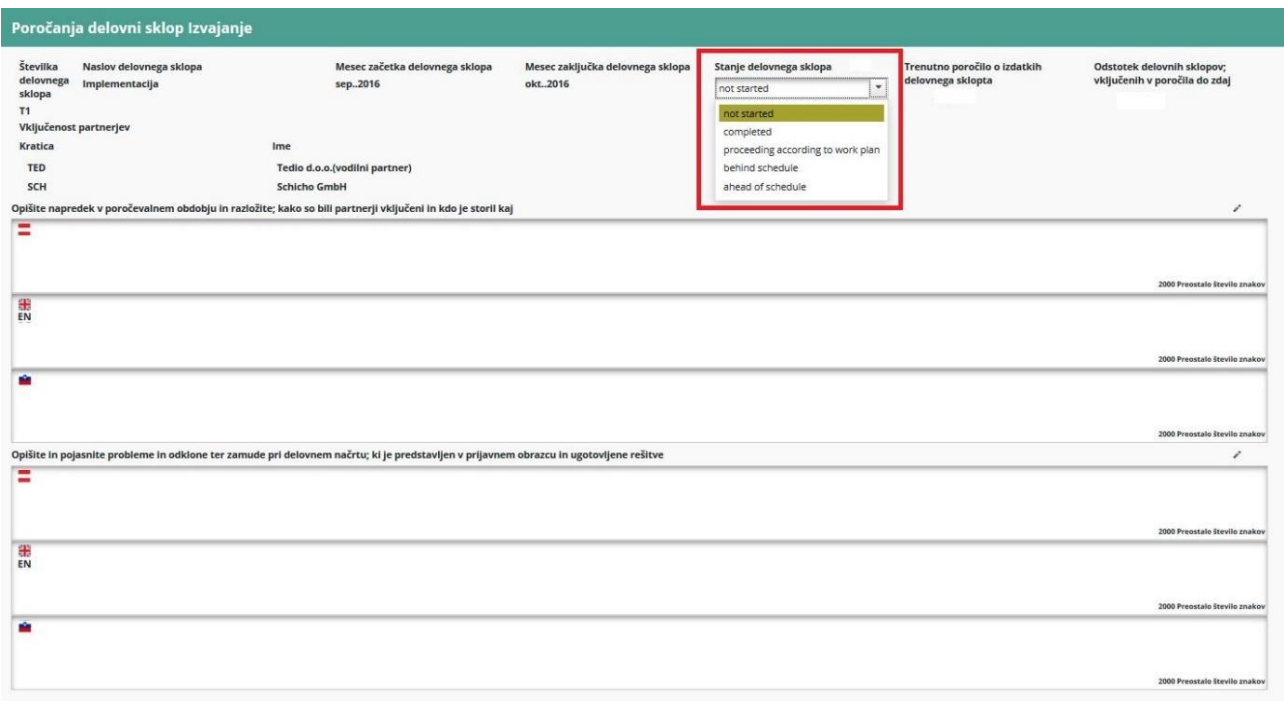

Vodilni partner mora za vsak delovni sklop iz spustnega menija na sliki 17 izbrati »Stanje delovnega sklopa«.

Tu lahko vpišete podatke o kazalnikih glavnih neposrednih učinkov projekta, aktivnostih in dosežkih. Poročanje o dosežkih, vključno z nalaganjem dokazil o doseženih dosežkih, je prav tako del poročanja o delovnih sklopih.

#### <span id="page-20-1"></span>*Slika 18: Poročanje o kazalnikih glavnih neposrednih učinkov projekta, aktivnostih in dosežkih*

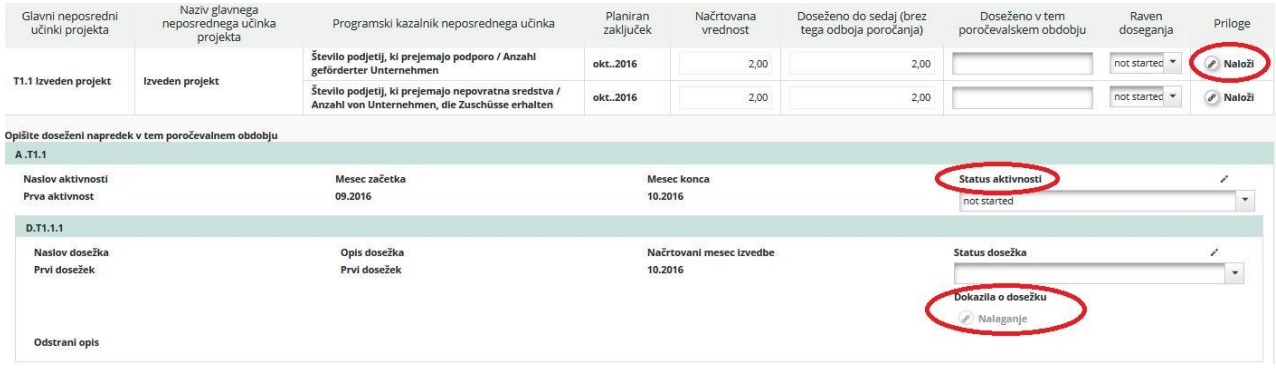

#### **Shranite vse vnose!**

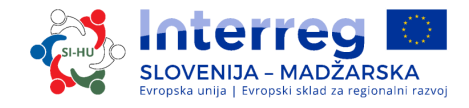

# **C. Razdelek "Certifikati"**

Poročanje o posameznih izdatkih se izvede s pomočjo certifikatov, ki jih izdajo FLC-ji, na podlagi izdatkov zahtevanih v partnerjevih poročilih. V razdelku »Certifikati« vodilni partner izbere ustrezni certifikat in je potem preusmerjen na tabelo s seznamom računov.

#### <span id="page-21-0"></span>*Slika 19: razdelek »Certifikati«*

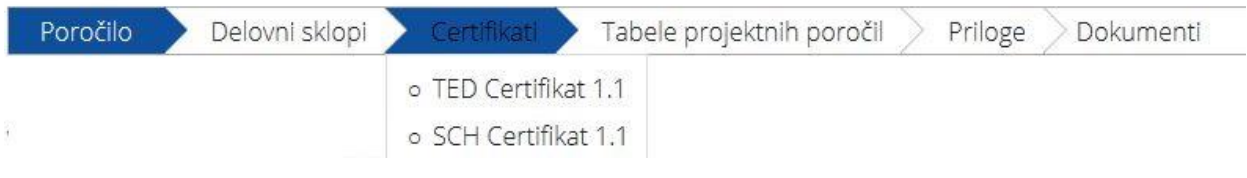

#### <span id="page-21-1"></span>*Slika 20: Spremembe izdatkov*

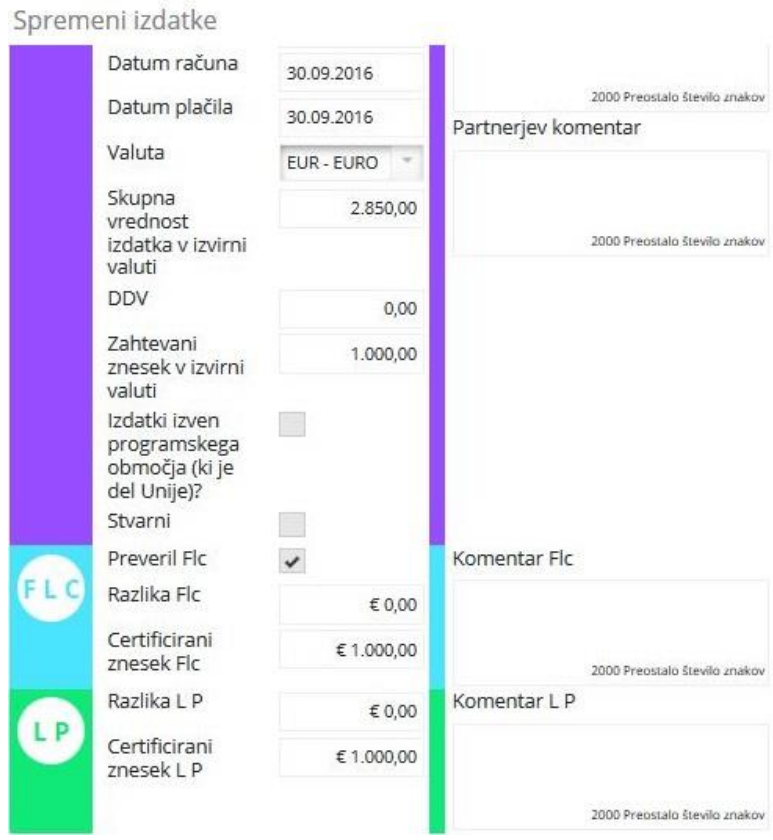

Vodilni partner lahko spremeni izdatke tako, da v ustreznem polju določi razliko. Vrednosti, ki so bile predhodno vnesene s strani partnerja in FLC-ja (stroškovna kategorija, delovni sklop, interna referenčna številka, številka računa, datum računa, datum plačila, valuta, DDV), ni več mogoče spreminjati.

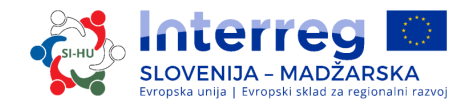

# **D. Razdelek "Tabele projektnih poročil"**

Tu so na voljo različne tabele s povzetimi izdatki, vključenimi v poročilo o napredku projekta. Ne pozabite, da se tabele posodabljajo, preden se poročilo odda. Vsa nižanja, ki jih izvede vodilni partner, so nemudoma vidna v tabelah. Tabele v poročilu o projektu sledijo enaki logiki kot tabele v poročilu partnerja, pri čemer upoštevajo vse certifikate, ki so vključeni v poročilo o projektu.

#### <span id="page-22-1"></span>*Slika 21: Razdelek »Tabele projektnih poročil«*

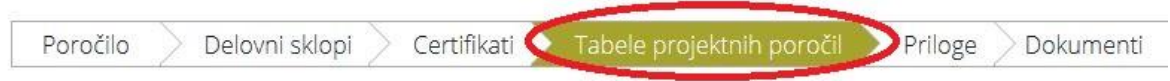

**Ne pozabite, da se vrednosti (in ime) v stolpcu »Trenutno v poročilu« spremenijo vsakič, ko se poročilu spremeni status.**

Preden se poročilo odda, se prikaže »znesek, ki bo posredovan JS«; ko je poročilo oddano, se to polje spremeni v »znesek posredovan na JS«. Podobno se stolpec »Predhodno poročanje (potrdil OP)« spremeni, če so na voljo nova potrdila OP. Vrednosti po oddaji poročila skupnemu sekretariatu ni mogoče več spreminjati.

# **E. Razdelek "Priloge"**

Vodilni partner lahko nalaga dodatne priloge, povezane s celotnim poročilom.

<span id="page-22-2"></span>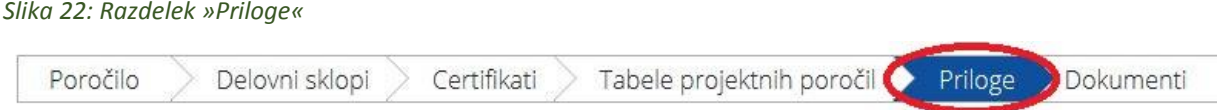

# <span id="page-22-0"></span>*2.2.1 Oddaja poročila o napredku projekta*

Da lahko poročilo o napredku projekta oddate, morate le-tega preveriti s klikom na »Preveri shranjeno poročilo«.

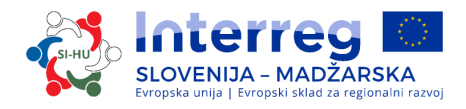

#### <span id="page-23-1"></span>*Slika 23: Preverjanje shranjenega poročila*

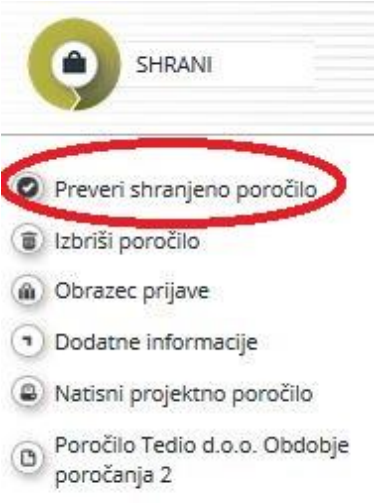

Potem ko preverite poročilo o napredku projekta, ga lahko oddate s klikom na »Oddaj poročilo«, ki se pojavi na istem mestu kot predhodno »Preveri shranjeno poročilo«.

<span id="page-23-2"></span>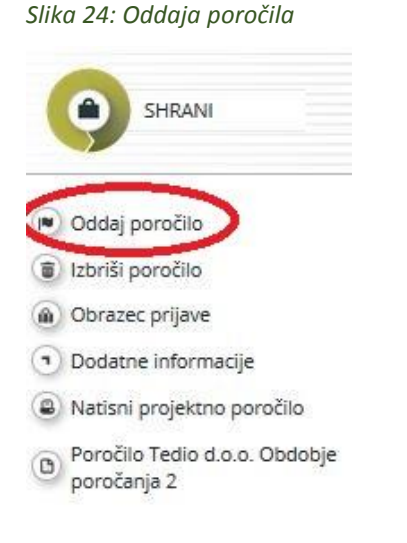

Ko je poročilo oddano, ga vodilni partner lahko vidi, ne more pa ga več spreminjati.

Novo poročilo o napredku projekta je mogoče kreirati, šele potem ko je bilo predhodno poročilo oddano.

# <span id="page-23-0"></span>**2.3 Zaključno poročilo v sistemu eMS**

Zaključno poročilo se pripravi skupaj z zadnjim poročilom o napredku projekta. Za kreiranje zaključnega poročila mora vodilni partner klikniti na »Omogoči zaključno poročilo« (označeno z rdečo na sliki 25) pri »Seznamu poročil«. Zaključno poročilo mora pripraviti vodilni partner v projektu.

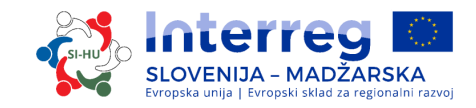

#### <span id="page-24-0"></span>*Slika 25: Omogoči zaključno poročilo*

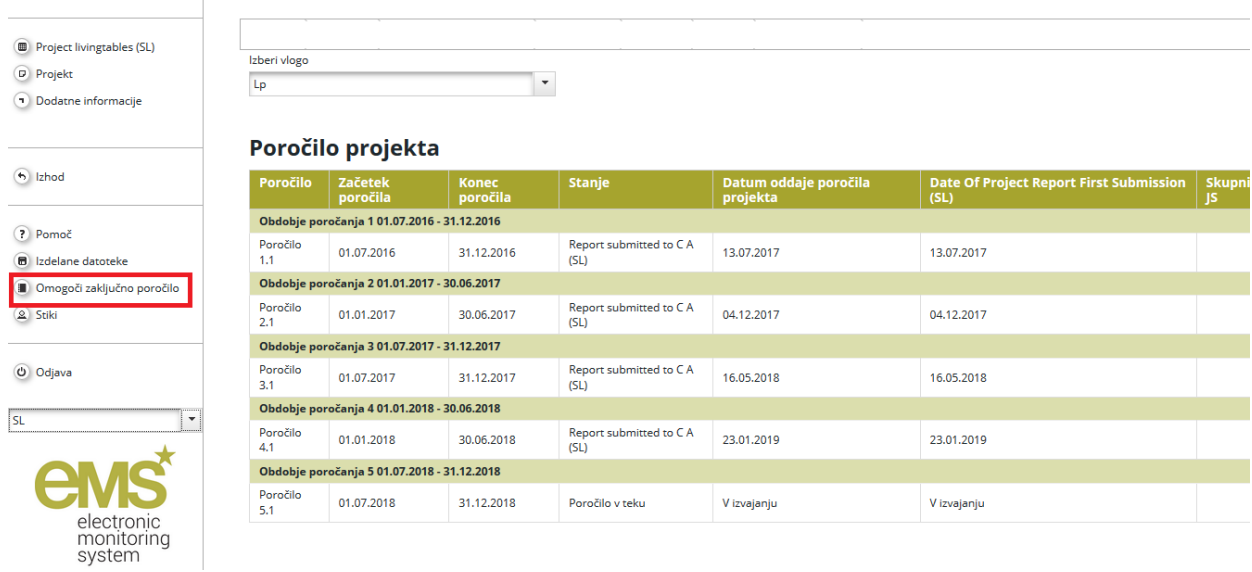

S klikom na "Omogoči zaključno poročilo" se v Seznamu poročil odpre razdelek "Zaključno poročilo" kot je prikazano na spodnji sliki (označeno z rdečo na sliki 26).

#### <span id="page-24-1"></span>*Slika 26: Zaključno poročilo dodano*

Izberi vlogo  $\overline{\phantom{a}}$  $L_{\rm P}$ 

#### Poročilo projekta

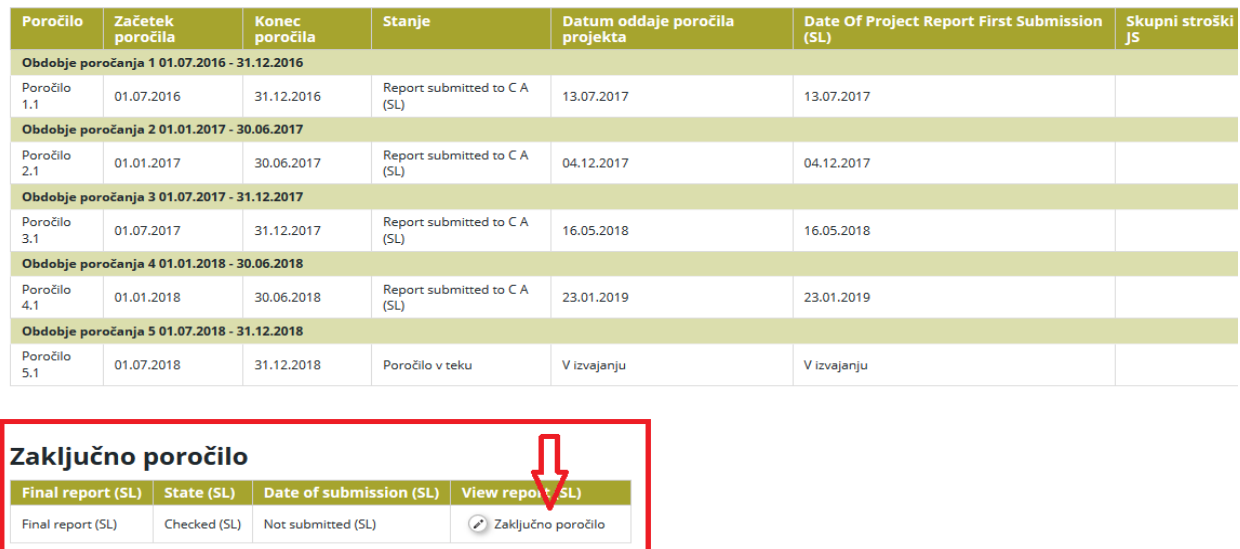

S klikom na gumb »Zaključno poročilo« (rdeča puščica na sliki 26) se odpre vsebina zaključnega poročila kot je prikazano na spodnji sliki (slika 27: Vsebina zaključnega poročila). Pri zaključnem poročilu vodilni partner odgovarja na eno vprašanje o »Trajnosti« (kot prikazuje spodnja slika 27). Po vnosu ustrezne vsebine mora

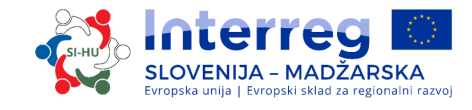

vodilni partner vse shraniti z gumbom »Shrani«. Vodilni partner mora preveriti »Zaključno poročilo« s pritiskom na gumb »Preveri« (v spodnjem delu zaključnega poročila označenega z rdečo na sliki 27), da bo lahko oddal zaključno poročilo. Potem, ko je zaključno poročilo preverjeno, ga vodilni partner odda s klikom na »Oddaj«, ki se pojavi na istem mestu kot predhodno »Preveri«.

#### <span id="page-25-1"></span>*Slika 27: Vsebina zaključnega poročila*

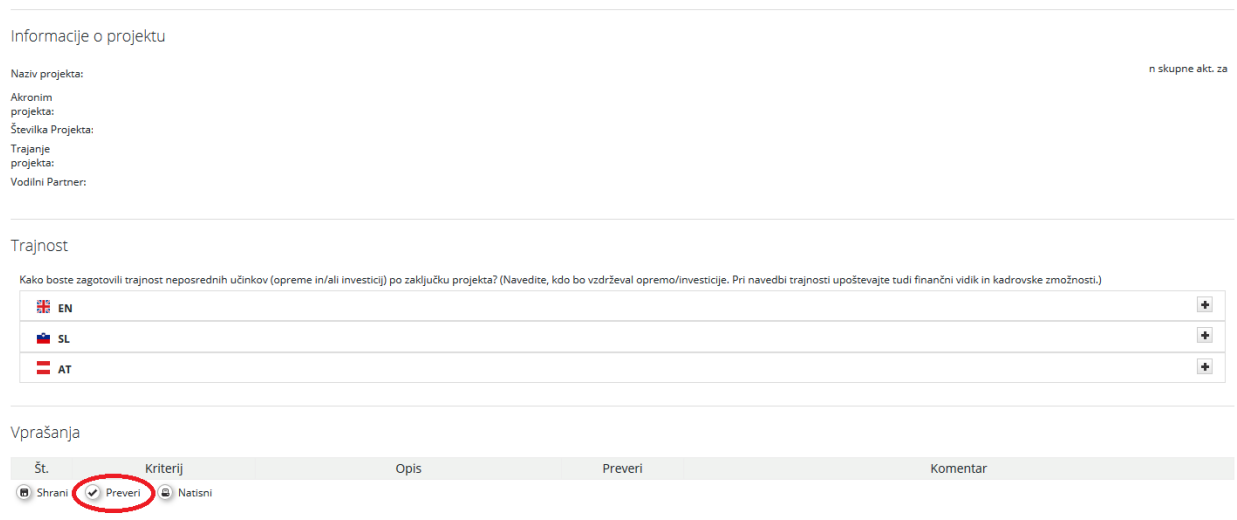

Vodilni partner mora dodatno k temu še izpolniti obrazec »Dodatek k zaključnemu poročilu« (naložen na naši spletni strani [www.si-hu.eu](http://www.si-hu.eu/) pod »Projekti -> Navodila za upravičence -> Navodila za prijavitelje -> 5. del«). Obrazec »Dodatek k zaključnemu poročilu« mora biti izpolnjen v treh jezikih (slovenščina, madžarščina in angleščina) in naložen pod »Priloge« pri zadnjem poročilu o napredku projekta. Za potrebe promocije programa pa je potrebno naložiti pod »Priloge« pri zadnjem poročilu o napredku projekta tudi 2 do 3 ustrezne slike rezultatov projekta.

#### <span id="page-25-0"></span>**2.4 Poročanje o javnih naročilih nad pragom EU**

V primeru, da kateri od projektnih partnerjev odda javno naročilo nad pragom EU, mora to informacijo posredovati vodilnemu partnerju. Vodilni partner mora te informacije vnesti v eMS pod »Dopolnilne Informacije« v razdelku »Javna naročila nad pragom« (glej sliko 28).

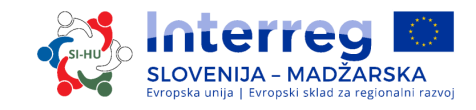

<span id="page-26-0"></span>*Slika 28: Dopolnilne Informacije – Javna naročila nad pragom*

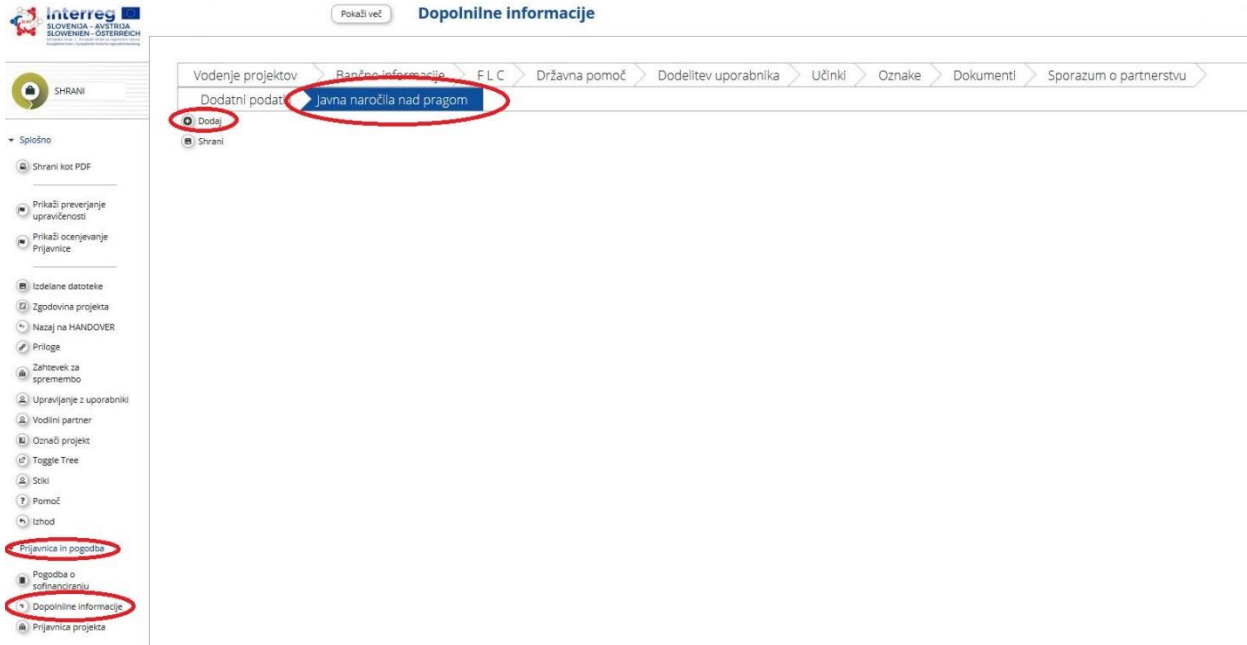

Vodilni partner mora klikniti na »Dodaj« in odpre se novo, prazno okno (slika 29).

#### <span id="page-26-1"></span>*Slika 29: Javna naročila nad pragom*

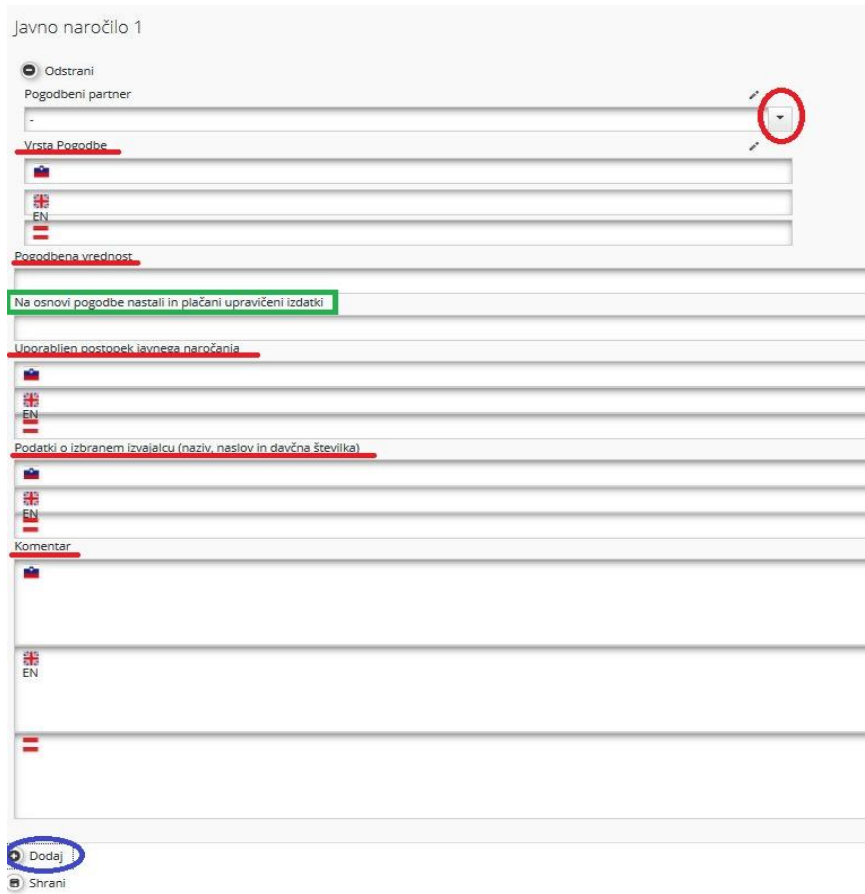

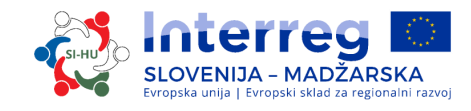

Vodilni partner mora iz spustnega menija izbrati »Pogodbenega partnerja« (v sliki 29 označeno z rdečim krogom) in izpolniti vsa ostala polja »Vrsta Pogodbe«, »Pogodbena vrednost«, »Na osnovi pogodbe nastali in plačani upravičeni izdatki«, »Uporabljen postopek javnega naročanja«, »Podatki o izbranem izvajalcu (naziv, naslov in davčna številka)« in »Komentar«.

Vodilni Partner ima s klikom na »Dodaj« (v sliki 29 označeno z modro) možnost dodati novo »Javno naročilo«.

# <span id="page-27-0"></span>**3. SPREMEMBE PROJEKTA**

Med izvajanjem projekta so mogoče tudi spremembe projekta. Na splošno je število sprememb omejeno na dve (glejte 2. del: Razvoj projekta Priročnika o izvajanju projektov za upravičence).

Odvisno od vpliva na projekt lahko razlikujemo med manjšimi in večjimi spremembami projekta. Vse spremembe projekta morajo biti utemeljene in dogovorjene med projektnimi partnerji, preden jih vodilni partner sporoči skupnemu sekretariatu. Spremembe morajo odobriti ustrezna programska telesa.

Vodilni partner mora najprej izpolniti Zahtevek za spremembo in ga oddati v eMS-ju. Zahtevana sprememba projekta mora biti jasno opisana in utemeljena, vključno z vzroki in učinki predlaganih sprememb projekta. Tehnično podporo skozi celoten postopek spremembe projekta zagotavlja skupni sekretariat.

Ko vodilni partner odda spremembo projekta, skupni sekretariat pregleda predloženi zahtevek in izvede postopke odločanja glede na vrsto spremembe projekta. Ob manjših spremembah lahko odločitev sprejme skupni sekretariat, za večje spremembe pa pripravi gradivo za odločitev odboru za spremljanje, končno odločitev pa sprejmejo člani odbora za spremljanje.

Če je izid postopka pozitiven, da skupni sekretariat vodilnemu partnerju možnost, da revidira Prijavnico v eMS-ju. Vodilni partner potem posodobi ustrezne dele Prijavnice (partnerstvo, delovni načrt ali stroškovni načrt) skladno z odobrenim zahtevkom za spremembo. Če so za zahtevano spremembo projekta potrebna dodatna dokazila (npr. Izjava partnerja, izstopna izjava itn.), jih je treba naložiti v eMS kot priloge k revidirani Prijavnici.

Skupni sekretariat pregleda spremembe v Prijavnici. Od vodilnega partnerja se lahko zahtevajo dodatna pojasnila in/ali dodatne spremembe v Prijavnici, če spremembe, vnesene v eMS, in povezane pojasnjevalne informacije niso zadostne.

Na podlagi končne oddaje revidirane Prijavnice v eMS-u, skupni sekretariat obvesti vodilnega partnerja (v eMS) o končni odločitvi glede zahtevane spremembe projekta.

#### <span id="page-27-1"></span>**3.1 Spremembe projekta v eMS**

Vodilni partner projekta zahteva spremembo s klikom na tipko »Prošnja za spremembo« (označeno z rumeno na sliki 30) v razdelku »Prijavnica in pogodba« (označeno rdeče na sliki 30).

Vodilni partner lahko zahteva spremembo šele po postopku predaje projekta vodilnemu partnerju oziroma, ko skupni sekretariat potrdi vodilnega partnerja. Pred tem pa vodilni partnerji ne morejo zahtevati sprememb.

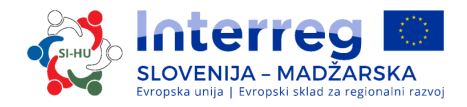

<span id="page-28-0"></span>*Slika 30: Tipka »Prošnja za spremembo«*

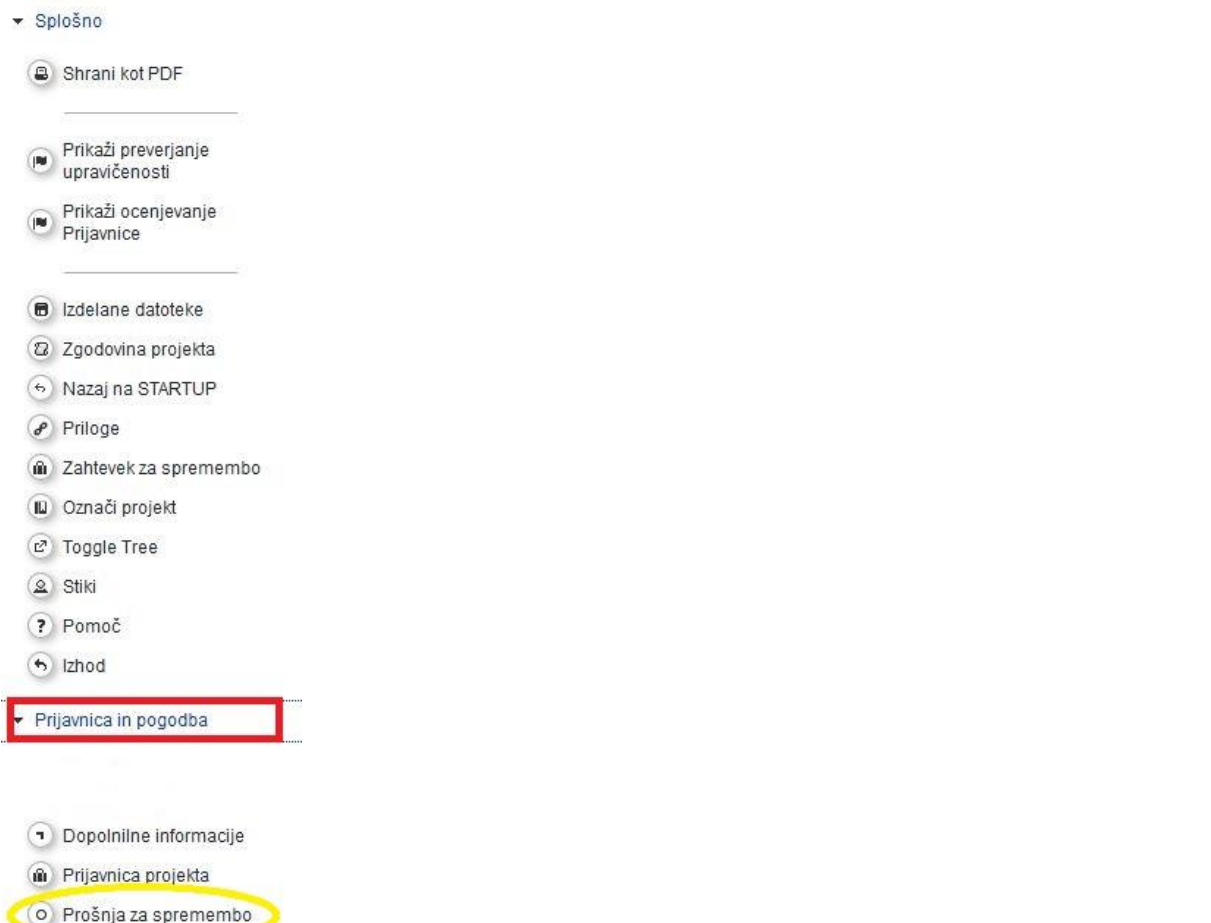

Vodilni partner mora nato v uporabniškem vmesniku vnesti podatke o nameravani spremembi. Ko ta vnos shrani, je skupni sekretariat obveščen o zahtevku. Skupni sekretariat lahko nato odobri zahtevek za spremembo in odpre Prijavnico za vnos sprememb s strani vodilnega partnerja, ali pa zahtevek zavrne.

Tako se sprožijo naslednji delovni tokovi:

- vodilni partner zahteva dovoljenje za spremembo -> skupni sekretariat odobri zahtevek za spremembo -> vodilni partner spremeni Prijavnico -> skupni sekretariat odobri spremembo -> ustvari se nova različica Prijavnice.
- $\triangleright$  vodilni partner zahteva dovoljenje za spremembo -> skupni sekretariat odobri zahtevek za spremembo -> vodilni partner spremeni Prijavnico -> skupni sekretariat zahteva nadaljnje spremembe -> vodilni partner spremeni Prijavnico -> skupni sekretariat odobri spremembo -> ustvari se nova različica Prijavnice.
- vodilni partner zahteva dovoljenje za spremembo -> skupni sekretariat odobri zahtevek za spremembo -> vodilni partner spremeni Prijavnico -> skupni sekretariat zavrne spremembo -> Prijavnica ostane nespremenjena in nova različica Prijavnice ni ustvarjena.

Menijska postavka »Zahtevek za spremembo« vodi do preglednega seznama vseh sprememb za projekt in povezanih sporočil.

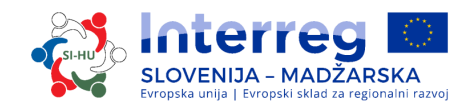

#### <span id="page-29-0"></span>*Slika 31: Zgodovina zahtevkov za spremembo*

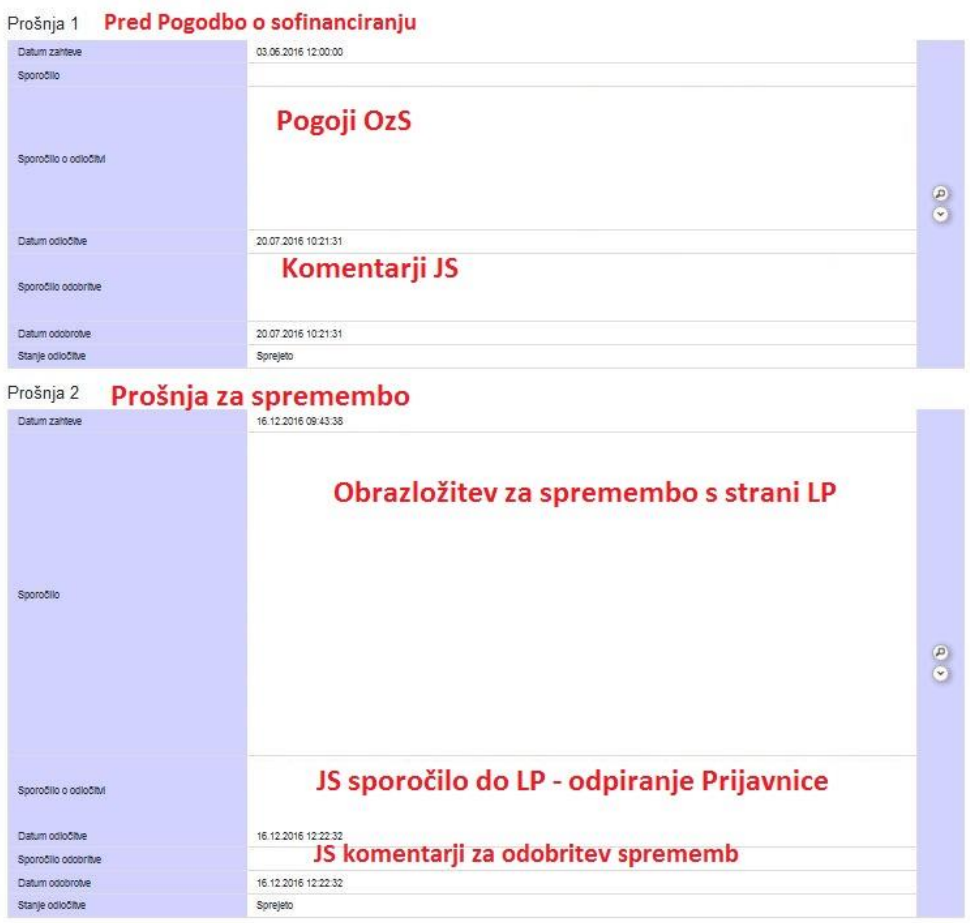

Sistem eMS shrani vse različne verzije Prijavnice v zaporednem vrstnem redu pod menijsko postavko »Zgodovina projekta«.

#### **Opozorilo!**

*Zahtevek za spremembo se vedno nanaša na zadnjo veljavno verzijo Prijavnice in ne na prvotno verzijo!*

*Če o predhodni spremembi ni odločeno (oz. je ne potrdi ali zavrne skupni sekretariat), novega zahtevka za spremembo ni mogoče pripraviti (niti s strani programskih organov niti s strani vodilnega partnerja).*